**Vodafone TV felhasználói kézikönyv**

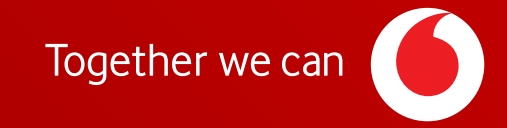

# **TARTALOM**

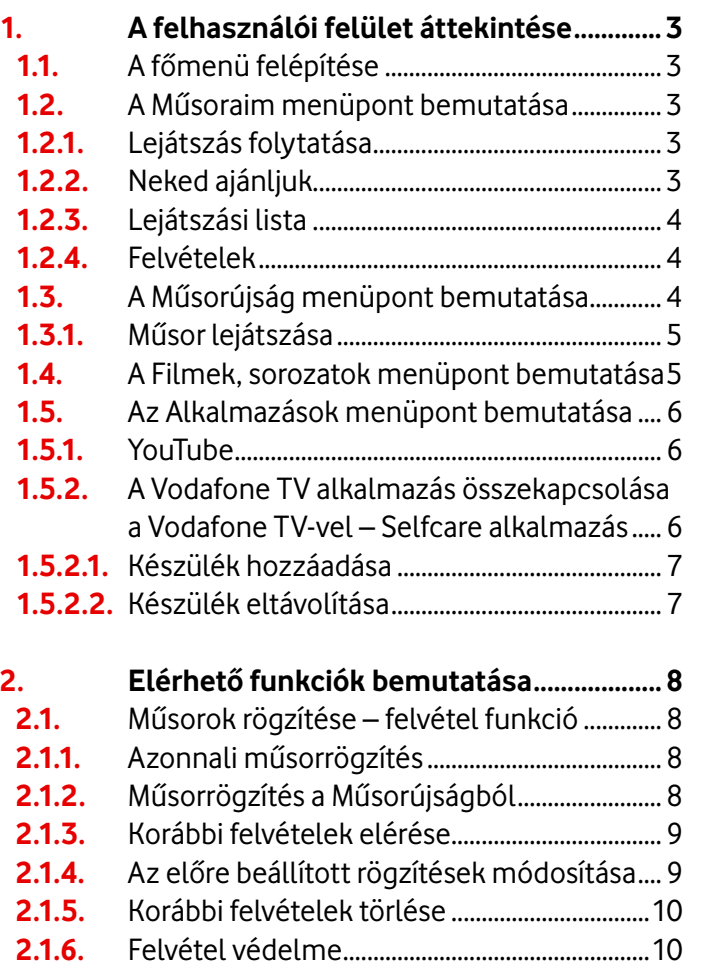

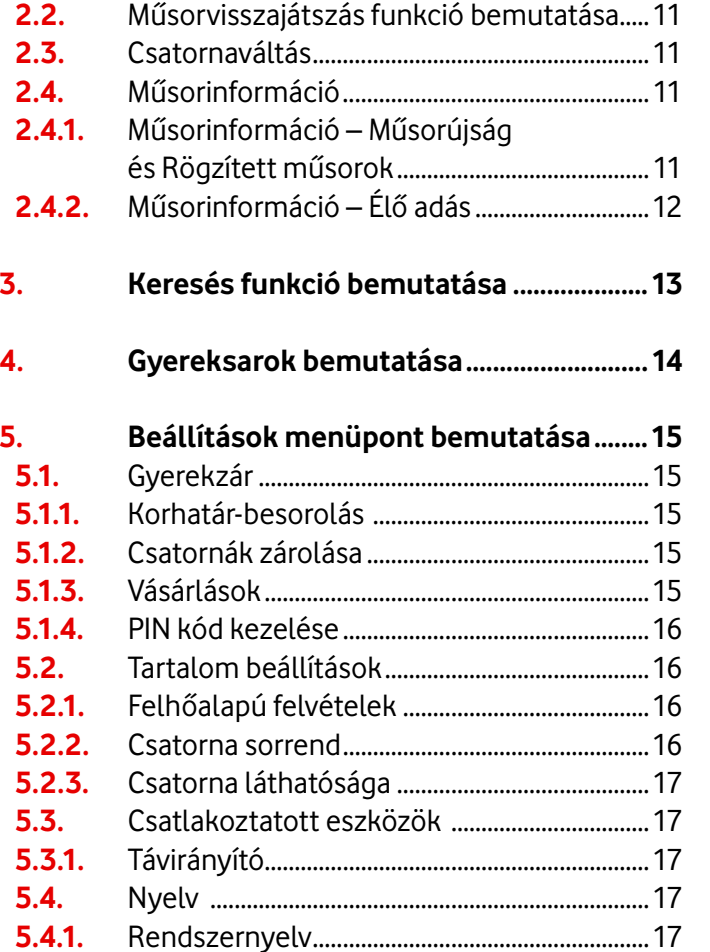

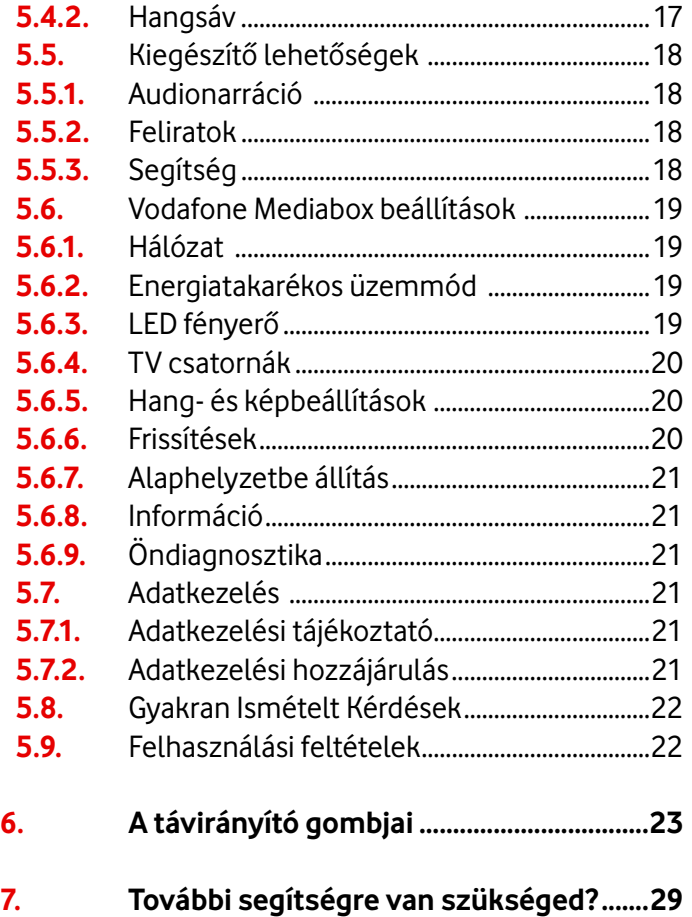

# **1.1. A főmenü felépítése**

A Vodafone TV főmenüt a távirányítón található **(BR)** (G) gomb megnyomásával érheted el. A főmenü öt sávra van osztva, a sávok közt a távirányító közepén a körgyűrű található bal és jobb navigációs gombokkal tudsz váltani, legkönnyebben az oszlopok tetején található feliratokra lépve (Műsoraim, Adásban, Filmek, sorozatok, Alkalmazások). Az oszlopokon a navigációs gombbal lefelé haladva találhatóak az adott téma almenüpontjai. A főmenü a következő almenükből áll:

- Bal felül a **Keresést** találod (részletesen a 3. fejezetben)
- A bal oldali ikonokkal a következő funkciókat éred el: **Műsorújság** (részletesen az 1.3 fejezetben), **Felvételek** (részletesen az 1.2.4 fejezetben), **Gyereksarok** (részletesen a 4. fejezetben), **Beállítások** (részletesen az 5. fejezetben).
- A **Műsoraim** menüpontban megtalálod:
	- a **Felvételeidet,**
	- a **Személyes ajánlót** olyan műsorokkal, amelyeket személyre szabottan állítottunk össze neked az általad korábban nézett tartalmak alapján
	- a **Lejátszási listát** a hozzáadott kedvenc tartalmakkal
	- a korábban elkezdett, de félbehagyott tartalmakat **(Lejátszás folytatása)**.
- Az **Adásban** menüpont alatt találod az általad gyakrabban nézett csatornákon épp futó műsorokat, amiket innen közvetlenül elérsz.
- A **Filmek, sorozatok** menüpontban találod a **Videóklub** tartalmakat, valamint az egyszeri kikölcsönözhető **Filmtár** tartalmakat.

• Az **Alkalmazások** szekcióban olyan applikációkat érhetsz el, mint például a YouTube, Netflix, Amazon Prime illetve itt találod a Selfcare alkalmazást, mely segítségével mobil eszközödön elérheted a Vodafone TV mobil alkalmazást.

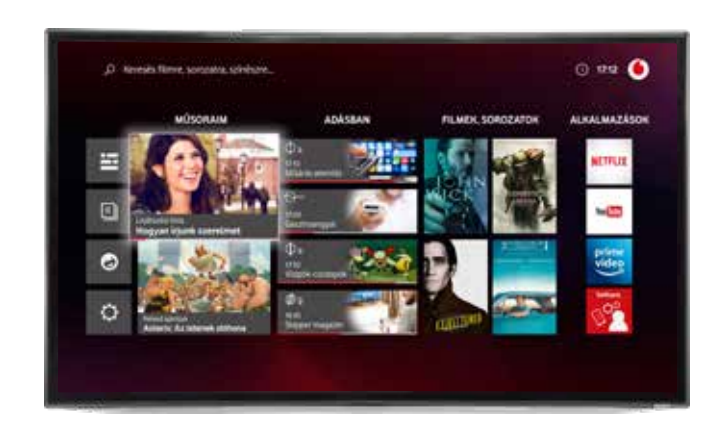

## **1.2. A Műsoraim menüpont bemutatása**

A Műsoraim menüpontban jelennek meg a személyre szabott ajánlások, a lejátszási lista tartalmai, a félbehagyott, de folytatható műsorok valamint a felvételek. A különböző mappákat a távirányító gombjait megnyomva, lefelé léptetve érheted el.

### **1.2.1. Lejátszás folytatása**

A Lejátszás folytatása mappában találod azokat a tartalmaidat, melyeket elkezdtél nézni, de félbehagytál. Így könnyebben megtalálod őket a folytatáshoz.

#### **1.2.2. Neked ajánljuk**

Ebben a mappában jelennek meg a Személyes ajánló által ajánlott műsorok. A személyre szabott ajánló a korábban megtekintett tartalmakat veszi alapul, és a használat alapján javasol műsorokat. A Személyes ajánló csak abban az esetben működik, amennyiben hozzájárulsz az ehhez kapcsolódó adatkezeléshez (Beállítások/Adatkezelés/Adatkezelési hozzájárulás).

#### **1.2.3. Lejátszási lista**

Ebben a mappában találod azokat a kedvenceidet, amiket az egyes tartalmak műsor információinál hozzáadtál a Lejátszási listához. A Lejátszási listához hozzá tudsz adni műsorvisszajátszóval elérhető tartalmakat vagy a Videóklub, Filmtár tartalmait is.

#### **1.2.4. Felvételek**

A Felvételeket legkönnyebben a Főmenü bal oldali R – Felvételek menüpontjával éred el, ebben a mappában találod a korábban már rögzített műsorokat valamint itt tudod kezelni is őket (például törlés vagy levédés). Felvételeidet 90 napig tárolhatod az előfizetésedhez rendelten.

Az Összes felvétel oldalon a bal oldali négyzetes ikont kiválasztva részletesebb bontásban láthatod felvételeidet: megjelenik a felvételeid száma valamint hogy mikor rögzítetted őket.

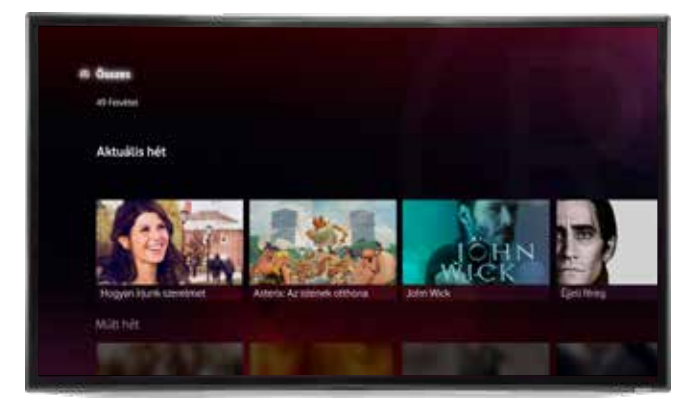

Az oldal tetején az Összes feliratra kattintva további lehetőségeket találsz: szűrhetsz a rögzített, de még meg nem tekintett felvételekre illetve a már beállított, előre időzített rögzítésekre.

Ha kiválasztottál egy adott műsort, az OK gombbal tudod megjeleníteni a további opciókat: lehetőséged van törölni felvételeket, időzített rögzítéseket vagy épp le tudod őket védeni az adott felvételt, hogy tárhely telítettség esetén védve legyen és a nem védett tartalmakkal folytatódjon a törlés, erről a **2.1.6 Felvétel védelme** résznél olvashatsz bővebben. A tárhely telítettségét a Beállítások/Tartalom beállítások/felhőalapú felvételek menüpontban tudod ellenőrizni, összesen 90 órányi felvétel tárolására van lehetőség.

# **1.3. A Műsorújság menüpont bemutatása**

A Műsorújság a távirányító **(BI)/ G**/O gombját kiválasztva, a főmenü bal oldalán a legfelső ikonnal érhető el vagy közvetlenül a távirányító zöld gombjának megnyomásával.

A Műsorújságban megtekintheted a csatornakínálatot és az egyes csatornákon futó műsorokat. A műsorinformációt előre- és visszamenőleg is 7 napra tekintheted meg.

A műsorok között a távirányító gombjaival lépkedhetsz, míg a napok között az · előre- és · visszatekerés gombokkal tudsz navigálni.

A képernyő alján arról a műsorról találsz információt, amin épp a Műsorújságban állsz. A távirányító  $\bullet$  gombjaival lépkedve mindig az adott műsorról olvashatsz bővebb információt.

A megtekinteni kívánt élő TV műsor lejátszását a távirányítón található @ gomb megnyomásával indíthatod el. Az elmúlt 7 nap tartalmai közül egyesek a Műsorvisszajátszóval visszanézhetők, ezeket visszamenőleg egy  $\left(\blacktriangleright\right)$  ikon jelöli. Az épp futó és élőben visszatekerhető műsorokat egy  $\widehat{\left\{\right\}}$  ikon jelöli. Az  $\widehat{R}$ ) ikonnal jelölt jelenleg futó vagy jövőbeli műsorok felvehetők. A már felvételre beütemezett műsorokat egy  $(R)$  ikonnal jelöljük. A sorozatrögzítésre beállított műsorokat egy  $\widehat{R}$  ikon jelzi.

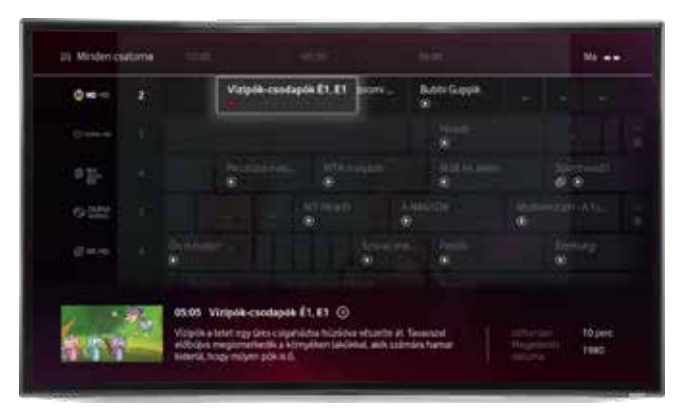

A Műsorújság bal felső sarkában található Minden csatorna gombot a **Musical** gomboal érheted el, erre kattintva lehetőséged van szűrni a különböző csatornák között. Az összes csatorna megjelenítésén túl kiválaszthatod a TV csomagod szerinti Előfizetett csatornákat és a Legtöbbet nézett csatornákat is.

#### **1.3.1. Műsor lejátszása**

Az élő adás megállításához válaszd a távirányítón található  $\Box$  gombot. Szintén a gomb megnyomásával folytathatod a műsor lejátszását onnan, ahol abbahagytad.

A kiválasztott műsor elindítása után a távirányítón található (\* ) és (\* ) gombokkal lehet tekerni a tartalmon belül, ahol ez engedélyezett. A gombok többszöri megnyomásával változtathatod a tekerés sebességét.

A távirányítón található **(10** navigációs nyilakkal is tekerhetsz. A gombok megnyomásával fix időközökkel lehet tekerni a műsort.

A távirányító  $\odot$ , illetve $\odot$  lépő navigációs gombjaival megjelenik a többi csatornán futó műsorok listája, az élő adással a háttérben. Az adáshoz a távirányítón található **AND** gombbal tudsz visszatérni.

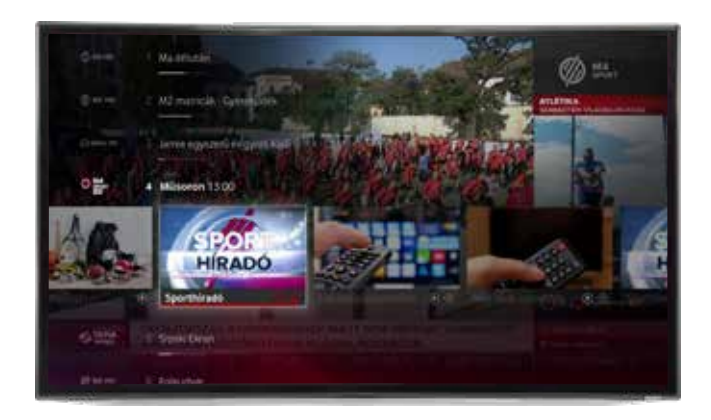

Élő adás lejátszása közben, illetve a Műsorújságból is előhívható a Műsorinformáció. Ennek részletes leírását a tájékoztató **2.4. Műsorinformáció** fejezetében találod.

Lehetőséged van a műsorok felvételére is, amennyiben a Műsorújságban az adás címe alatt az  $\langle \hat{\mathsf{R}} \rangle$  jelölést látod. Az adások felvételéről bővebben a tájékoztató **2.1.2. Műsorrögzítés a Műsorújságból** pontjánál olvashatsz.

Korábban adásban lévő műsorokat a műsorvisszajátszó funkcióval tekinthetsz meg, ennek részletes leírását a **2.2. 2.2. Műsorvisszajátszás, műsorvisszatekerés funkció bemutatása** résznél találod.

# **1.4. A Filmek, sorozatok menüpont bemutatása**

A Filmek, sorozatok menüpontban találod a Videóklub tartalmait kategóriánkénti bontásban (pl filmek, sorozatok műfajonként), melyeket amennyiben van előfizetésed, le is játszhatsz. A tartalmak leírását akkor is meg tudod tekinteni, ha még nincs előfizetésed.

Ebben a menüpontban érheted el a Filmtár menüpontban kategóriánkénti bontásban az egyszeri díjért, meghatározott időszakra kikölcsönözhető filmeket, sorozatokat. Ehhez mindössze arra van szükség, hogy a Filmtár alatt a kívánt tartalmat kikeresve és a műsor információt megnyitva amennyiben a fizetendő árat elfogadod, a Kölcsönözd ki gombra kattintva megigényeld az adott tartalmat. Az adott tartalom így 48 óráig elérhetővé válik számodra, ez alatt az idő alatt bármikor megnézheted - a kikölcsönzött tételt a Főmenü/Műsoraim/Kölcsönzések menüpontban éred el (vagy a Lejátszási listában, amennyiben ezt az opciót választottad), a Lejátszás gombbal tudod elindítani. A tartalomért fizetendő összeg a havi számládban fog megjelenni.

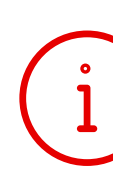

**Tipp!** Amennyiben korlátozni szeretnéd, hogy ki tudjon a Filmtárból tartalmakat kikölcsönözni, javasoljuk, hogy a Beállítások/Gyerekzár menüpontban a Vásárlásoknál kapcsold be a PIN kódot. Az alapértelmezett PIN kódot a Beállítások/Gyerekzár/PIN kód kezelésénél tudod megváltoztatni. Bővebben a funkcióról az 5.1-es pontban olvashatsz.

# **1.5. Az Alkalmazások menüpont bemutatása**

Az alkalmazásokon belül érheted el a legnépszerűbb alkalmazásokat, mint például a Youtube, amit a megszokott funkcióival használhatsz, valamint a Selfcare applikációt, melynek segítségével összekapcsolhatod előfizetésedet mobileszközeiddel.

### **1.5.1. YouTube**

Amennyiben már rendelkezel korábban regisztrált YouTube-fiókkal, az applikációba meglévő felhasználóneveddel és jelszavaddal jelentkezhetsz be. Amennyiben még nem rendelkezel fiókkal, új regisztrációt is indíthatsz a TV-n keresztül. Továbbá lehetőséged van regisztráció nélkül használni az appot.

Az alkalmazás megnyitása után a felső sávban megjelenő kategóriák szerint böngészhetsz a videók között: ezek az Ajánlott, a Legújabb, Zene, Szórakozás, valamint a Játék tartalmak.

A bal oldali menüből a YouTube más platformon is megszokott funkciói érhetőek el:

- Keresés: a YouTube-on elérhető tartalmak között kereshetsz.
- Kezdőlap: a YouTube alkalmazás kezdőoldala.
- Feliratkozás: amennyiben bejelentkezel felhasználói fiókodba, itt találod meg azon csatornák legújabb tartalmait, amelyekre feliratkoztál.
- Könyvtár: amennyiben bejelentkezel felhasználói fiókodba, itt találod meg az általad kedvelt, elmentett vagy megvásárolt videókat.
- Fiókok: itt tudsz bejelentkezni felhasználói fiókodba.
- Beállítások: itt érhetőek el az alkalmazáshoz tartozó beállítások.

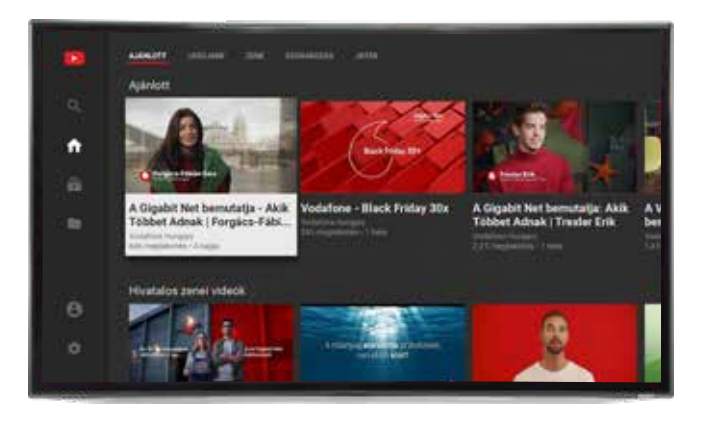

**1.5.2. A Vodafone TV alkalmazás összekapcsolása a Vodafone TV-vel – Selfcare alkalmazás**

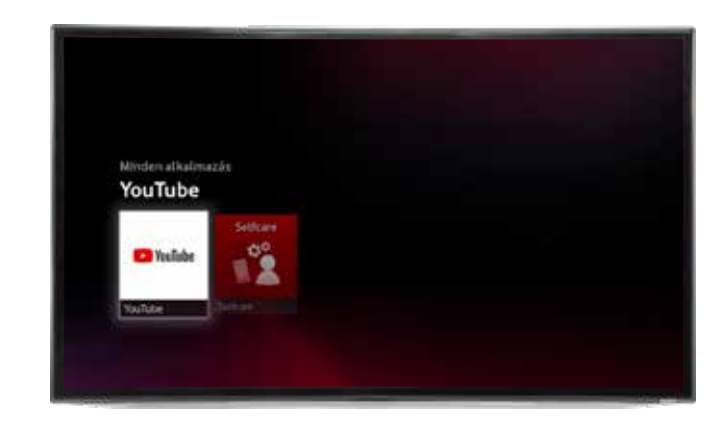

Az alkalmazások között találod a Selfcare applikációt, melynek segítségével a Vodafone TV alkalmazás letöltése után csatlakoztathatod mobilkészülékedet a Vodafone Mediaboxhoz, és így mobilon is megtekintheted az élő TV adást, felvételeket ütemezhetsz be vagy visszajátszhatod a tartalmakat.

A Vodafone TV alkalmazáshoz összesen négy eszközt tudsz csatlakoztatni, de egyszerre maximum kettő eszközről tudsz párhuzamosan videolejátszást indítani.

#### 1.5.2.1. Készülék hozzáadása, átnevezése

Mobileszköz hozzárendeléséhez előfizetésedhez válaszd ki a Selfcare alkalmazást, majd válaszd a Készülék hozzáadása gombot.

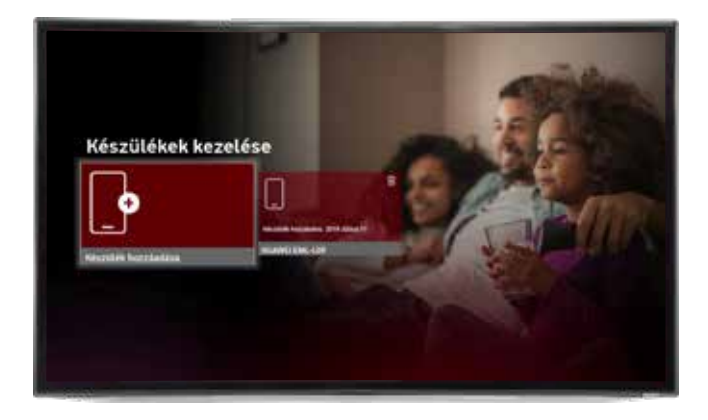

Ezután olvasd be mobileszközöddel a kijelzőn megjelenő QR kódot.

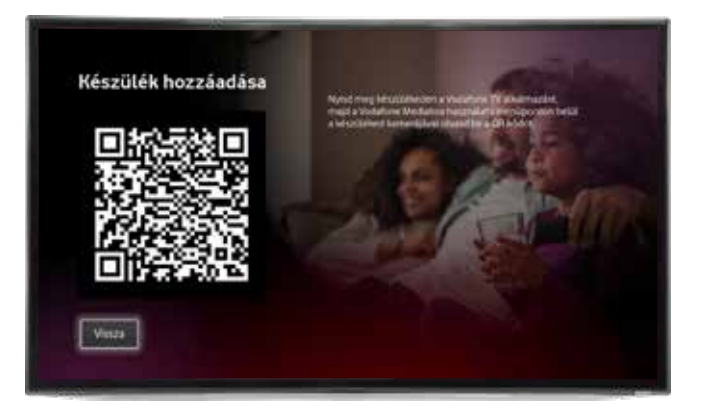

Az eszköz mindaddig bejelentkezve marad, amíg az alkalmazás kijelentkezés menüpontjában ki nem jelentkezteted. Amennyiben kijelentkezel az alkalmazásból, az eszközöd továbbra is párosítva marad a Vodafone TV-vel, azonban az applikációba való újbóli bejelentkezéshez ismét szükséged lesz a QR kód beolvasására.

Miután hozzáadtad a készüléket, lehetőséged van átnevezni is, hogy később könnyebben felismerd. Ehhez kattints a készülék kártyájára, majd válaszd a Név módosítása menüt.

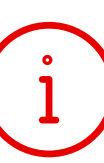

**Tipp!** Nem csak a párosított készülékeidet nevezheted át, hanem magát a Vodafone TV boxot is. Ez a funkció akkor hasznos, ha több box-szal rendelkezel, így átnevezés után a mobil applikációnál könnyen ki tudod választani, melyik boxra küldenéd ki a képet (Például Nappali box vagy Hálószoba box).

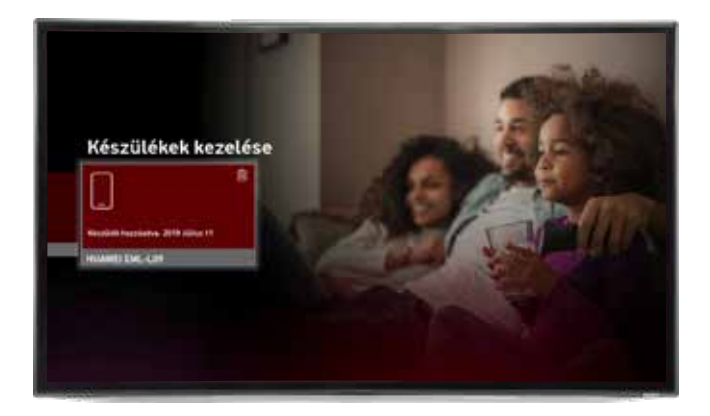

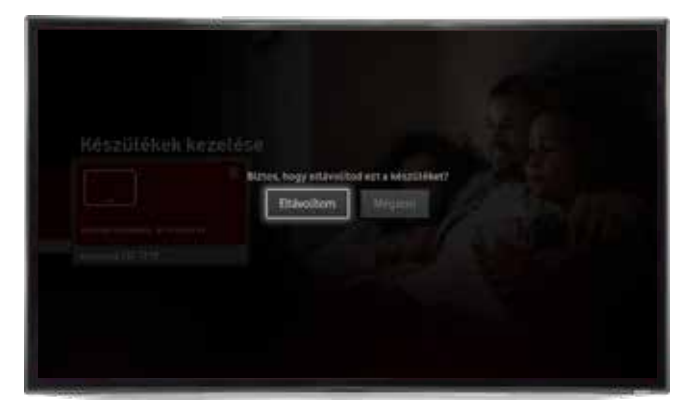

# **2.1. Műsorok rögzítése – felvétel funkció**

Műsorrögzítésre több módon is lehetőséged van:

### **2.1.1. Azonnali műsorrögzítés**

- Élő adásnál a távirányítón található © gomb megnyomásával megjelenik a Műsorinformáció. Itt lehetőséged van a Rögzítés gombbal rögzíteni az adott műsort. Sorozatok esetén választhatod a Sorozatrögzítés gombot is, ilyenkor az adott sorozat epizódjai kerülnek rögzítésre.
- Egyszerű rögzítéssel az adás élőben rögzíthető a távirányító középső,  $\mathbb R$  gombjával is.

### Sima műsorok esetén:

A távirányító R gombját egyszer megnyomva rögzítésre kerül a műsor A távirányító  $\blacksquare$  gombját másodszor megnyomva törlésre kerül a rögzítés/felvétel!

### Sorozatok esetén:

A távirányító  $\blacksquare$  gombját egyszer megnyomva rögzítésre kerül a teljes sorozat. Amennyiben ezt választod, a sorozat ettől az időponttól vetített részei automatikusan rögzítésre kerülnek a Felvételekhez.

A távirányító  $\mathbb{R}$  gombját másodszor megnyomva csak az adott epizód kerül rögzítésre, a sorozat többi része nem.

A távirányító  $\blacksquare$  gombját harmadszor megnyomva törlésre kerül a rögzítés/felvétel!

**Tipp!** Az R gombot megnyomva a képernyő jobb felső sarkában megjelenik egy üzenet arról, hogy épp milyen rögzítés/rögzítés leállítás történik.

### **2.1.2. Műsorrögzítés a Műsorújságból**

A rögzíteni kívánt műsort a Műsorújságból is kiválaszthatod:

- A Műsorújságot a távirányítón található zöld gomb megnyomásával éred el. Az adott műsorok között a távirányító **lépkedve válthatsz a keresett csatornára.**
- Azokat a tartalmakat, melyeket lehetséges rögzíteni, egy  $\langle \hat{R} \rangle$  ikon jelöli a Műsorújságban. Lehetőséged van a következő 7 nap műsorai közül is válogatni.
- Miután kikerested a rögzíteni kívánt Műsort, a távirányító <sup>do</sup> gombjának megnyomása után a Rögzítés vagy Sorozatrögzítés gombra kattintva veheted fel. A sorozatrögzítést választva adott sorozat összes soron következő epizódja rögzítésre kerül.

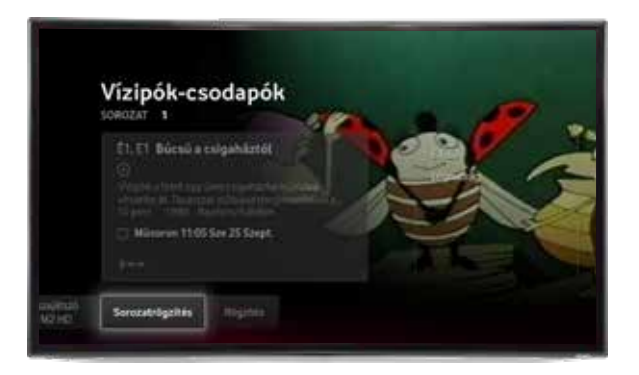

A Műsorújságból rögzíthetsz tartalmakat a távirányító  $\blacksquare$  gomb megnyomásával is, miután kikerested a kívánt műsort.

Egyszerű rögzítéssel az adás élőben rögzíthető a távirányító középső. <sup>D</sup> gombiával is.

#### Sima műsorok esetén:

A távirányító R gombját egyszer megnyomva rögzítésre kerül a műsor A távirányító R gombját másodszor megnyomva törlésre kerül a rögzítés/felvétel!

#### Sorozatok esetén:

A távirányító R gombját egyszer megnyomva rögzítésre kerül a teljes sorozat. Amennyiben ezt választod, a sorozat ettől az időponttól vetített részei automatikusan rögzítésre kerülnek a Felvételek közé.

A távirányító  $\bigcirc$  gombját másodszor megnyomva csak az adott epizód kerül rögzítésre, a sorozat többi része nem

A távirányító R gombját harmadszor megnyomva törlésre kerül a rögzítés/felvétel!

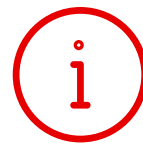

**Tipp!** Az R gombot megnyomva a képernyő jobb felső sarkában megjelenik egy üzenet arról, hogy épp milyen rögzítés/rögzítés leállítás történik.

#### **2.1.3. Korábbi felvételek elérése**

A Felvételeket legkönnyebben a távirányítón található **MANO** gomb megnyomásával éred el a bal oldali R – Felvételek menüpontot választva vagy a Műsoraim/Felvételek menüpontban.

Sorozatok esetén az egyes epizódokat a sorozat neve alatt, egy helyen találod meg.

A kiválasztott műsor elindítása után a távirányító (\* és « gombjaival tekerhetsz az adott műsoron belül. A távirányítón található  $\bullet$  és  $\bullet$  navigációs nyilakkal is lehetőség van a tartalmon belüli tekerésre, a gombok megnyomásával fix időközökkel tekerhető a műsort.

#### **2.1.4. Az előre beállított rögzítések módosítása**

Az előre beállított felvételeket a Felvételek menüpontban módosíthatod, amit legkönnyebben a távirányítón található **(BRICHT)** gomb megnyomásával érsz el a bal oldali R – Felvételek menüpontot választva vagy a Műsoraim/Felvételek menüpontban.

A Felvételeknél az Összes felvétel oldalon a bal oldali négyzetes ikont kiválasztva részletesebb bontásban láthatod felvételeidet: megjelenik a felvételeid száma valamint hogy mikor rögzítetted őket.

Az oldal tetején az Összes feliratra kattintva további lehetőségek jelennek meg: szűrhetsz a rögzített, de még meg nem tekintett felvételekre illetve a már beállított, előre időzített rögzítésekre. Ha az Időzített felvételeket választod és kiválasztasz egy adott műsort, az OK gombbal tudod megjeleníteni a további opciókat: lehetőséged van leállítani az műsor rögzítést vagy leállítani a sorozatrögzítést.

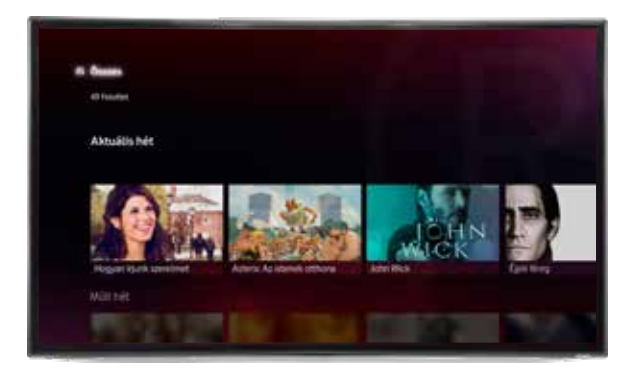

Az időzített rögzítések a Műsorújságon/Lejátszási listán/Keresésen keresztül is törölhetőek a kiválasztott műsort vagy sorozatot kikeresve. A távirányító gombjának megnyomásával megjelenik a Műsorinformáció, ahol a Rögzítés leállítása gombbal leállíthatod az adott műsor/epizód felvételét, sorozatrögzítés esetén pedig akár az egész sorozat felvételének rögzítése törölhető a Sorozatrögzítés leállítása gombbal.

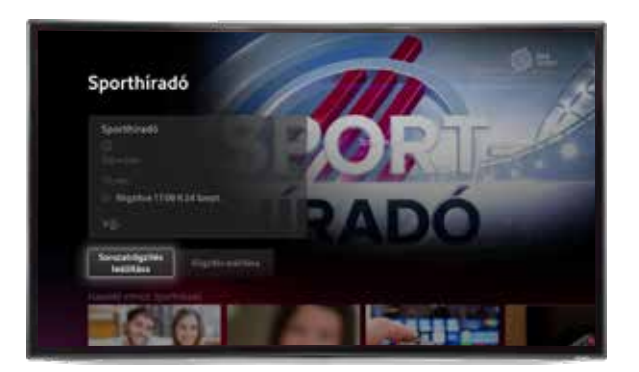

#### **2.1.5. Korábbi felvételek törlése**

Az adott műsor vagy sorozat felvétele, illetve a már rögzített részek szintén törölhetőek a Felvételek menüpontban, amennyiben már rögzített műsorról vagy sorozatról van szó.

Amennyiben élő adás került rögzítésre, a távirányító **az** gombját megnyomva megjelenik a Műsorinformáció, ahol a Rögzítés leállítása gombbal leállíthatod az adott műsor/epizód felvételét. Sorozat esetén akár az egész sorozat felvételének rögzítése törölhető a Sorozatrögzítés leállítása gombbal. A műsorokat lehetőséged van hozzáadni a Lejátszási listához is a Hozzaádás a lejátszási listához gombbal, így könnyebben megtalálhatod őket a Műsoraim szekcióban. A már hozzáadott műsorokat a későbbiekben bármikor törölheted is a listáról.

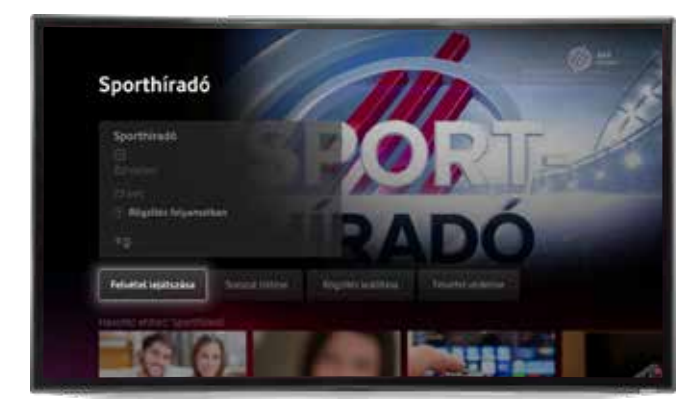

A korábban már rögzített műsorok esetén a Felvételek menüpontban érhető el a sorozat vagy műsor felvétel törlése.

#### **2.1.6. Felvétel védelme**

A Vodafone TV-vel 90 órányi tartalmat van lehetőséged rögzíteni, melyet maximum 90 napig tárolhatsz, ezt követően a felvételek automatikusan törlésre kerülnek. A Beállítások/Felvételek/Tárhely menüpontban tájékozódhatsz arról, hány órányi műsor rögzíthető még. A felvételeidet elérheted otthon a mediaboxodon, vagy akár útközben is a Vodafone TV alkalmazás Felvételek menüpontjában.

Amennyiben eléred a 90 órát és új felvételt állítasz be, a tárhely optimalizálásra kerül és a legrégebben rögzített műsoraid törlődni fognak annak érdekében, hogy az új rögzítés megvalósulhasson.

Amennyiben van olyan tartalom, amelyi régebbi, de még megőriznéd, és nem szeretnéd, ha az optimalizálássorán törlődne, az adott felvételt le tudod védeni. Ehhez menj a Felvételek menüpontba és az adott felvételnél kattints a Felvétel védelme gombra, így az adott tartalmat maximum 90 napig mindenképp megőrizheted. A levédett felvétel természetesen manuálisan ugyanúgy törölhető a Felvétel törlése gombbal, illetve a védelem is megszüntethető a Felvétel védelmének törlése gombbal.

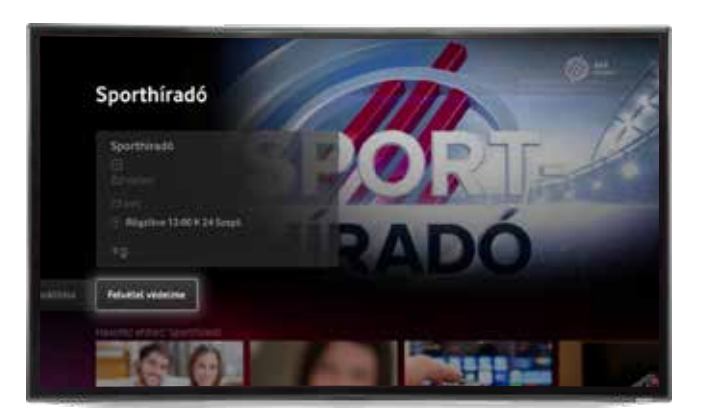

# **2.2. Műsorvisszajátszás funkció bemutatása**

Az elmúlt 7 nap tartalmai közül egyesek a Műsorvisszajátszóval visszanézhetők, ezeket visszamenőleg egy $\left(\blacktriangleright\right)$ jelöli. Az épp futó és élőben visszatekerhető műsorokat  $e$ gy $\bigcirc$  jelöli.

- A Műsorújságot a távirányítón található zöld gomb megnyomásával érheted el.
- A Műsorújságban a nyilak, valamint a távirányító  $\bigcirc$  gombiai segítségével keresd meg a megtekinteni kívánt tartalmat.
- A fentiek szerint megjelölt műsoroknál a műsort a távirányító gombjával kiválasztva élő adások esetében kattints az Újrakezdés gombra, ha az elejétől szeretnéd megnézni, a már befejezett programoknál pedig válaszd a Műsorvisszajátszó indítását.
- A műsorokat lehetőséged van hozzáadni a Lejátszási listához is a Hozzaádás a lejátszási listához gombbal, így könnyebben megtalálhatod őket a Műsoraim szekcióban. A már hozzáadott műsorokat a későbbiekben bármikor törölheted is a listáról.

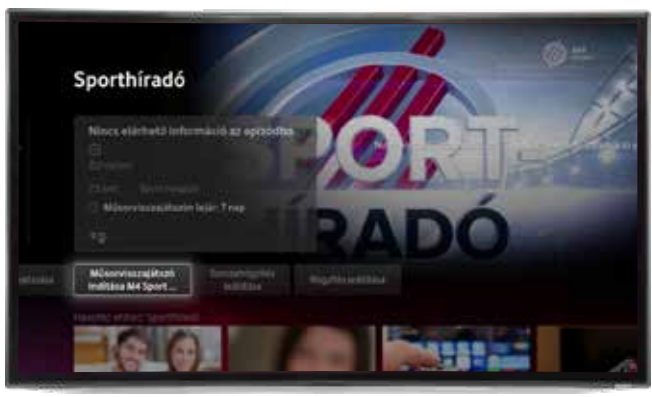

- A kiválasztott műsor elindítása után a távirányító  $\rightarrow$  és  $\rightarrow$  gombjaival tekerhetsz az adott műsoron belül.
- A távirányítón található  $\bullet$  és  $\bullet$  navigációs nyilakkal is lehetőség van a tartalmon belüli tekerésre, a gombok megnyomásával fix időközökkel tekerhető a műsort.

# **2.3. Csatornaváltás**

A gyors csatornaváltás a távirányító CH/P és CH/P gombjaival végezhető el. A váltás után a kiválasztott adón futó műsor rövid információi jelennek meg a képernyő alján. A gyors csatornaváltás a távirányító számgombjaival is elvégezhető, a kiválasztott csatorna sorszámát beütve.

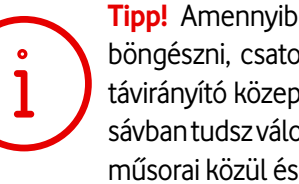

**Tipp!** Amennyiben már nézed valamelyik csatornát és emellett szeretnél böngészni, csatornaváltás helyett válaszd a le vagy fel navigációs gombot a távirányító közepén levő körgyűrűn. Így miközben nézed a műsort, a bal oldali sávban tudsz válogatni más csatorna élő valamint műsorvisszajátszóval elérhető műsorai közül és akár rögtön át is válthatsz rájuk az  $\bullet$  gomb megnyomásával.

A Műsorújságban szintén kiválasztható az adott csatorna. A Műsorújságot a távirányító zöld gombjának megnyomása után éred el, majd ezt kiválasztva a távirányító navigációs gombjaival lépkedve válthatsz a keresett csatornára az  $\bullet$  gombot megnyomva. Élő műsor nézése közben a fel-le navigációs nyilakkal megjeleníthető a többi csatornán futó tartalom, a fel-le nyilakkal a kívánt műsorra lépve és az  $\bullet$  gombot megnyomva szintén átváltható a kívánt csatornára az adás.

# **2.4. Műsorinformáció**

### **2.4.1. Műsorinformáció – Műsorújság és Rögzített műsorok**

A Műsorinformáció elérhető, ha a távirányító o gombjának megnyomásával a Műsorújságban vagy a Műsoraim menüpontban választasz ki egy adást. Ekkor az egész képernyőn bővebb információ tekinthető meg az adásról:

- a műsor címe
- korhatár-besorolása • műfaja

• rendező

• rövid tartalma

- szereplők
- hossza

Amennyiben a tartalom hosszabb terjedelemben is elérhető, a bal oldalon egy kis nyíl jelzi ezt, amit a távirányító navigációs gombjaival kiválasztva az @ gomb megnyomásával megjeleníthető a teljes tartalom leírás.

Ez alatta "Műsorvisszajátszón lejár: x nap" felirat jelzi, hogy még hány napig (maximum 7 nap) játszható le a tartalom, alatta pedig láthatod, melyik csatornán ment a műsor.

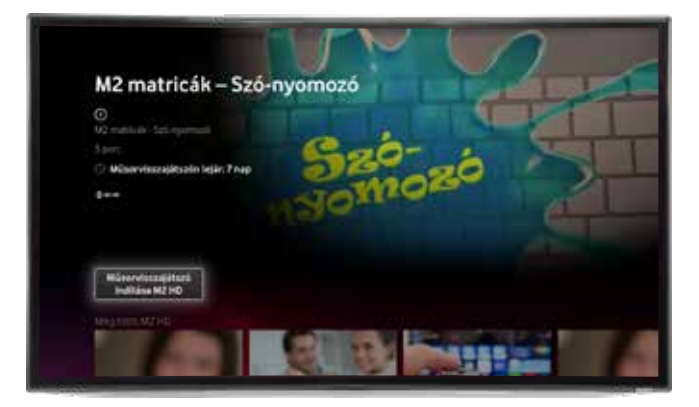

Felvételek esetében a műsorrögzítés pontos időpontja is látható.

A képernyő alján megjelenő sáv ajánlásokat tartalmaz a kiválasztott adás műfajába tartozó egyéb műsorokból illetve megjelenik ajánlás a műsorban szereplő színészek illetve rendező alapján is.

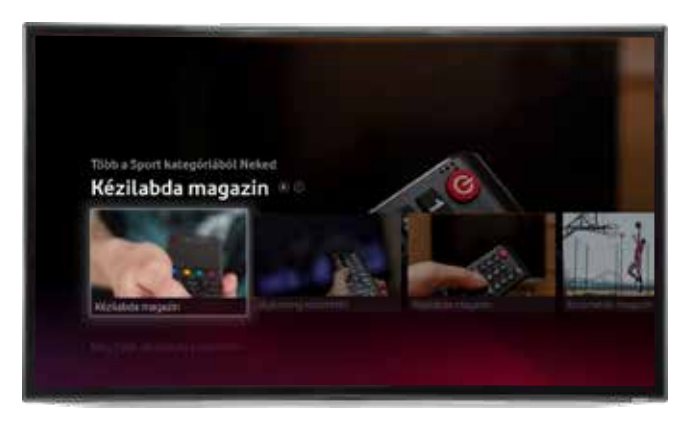

### **2.4.2. Műsorinformáció - tartalom megtekintése**

Tartalom megtekintése esetén a távirányító @ gombját megnyomva éred el a rövid Műsorinformációt.

• címe • hossza • műfaja • korhatár-besorolása

Ekkor a képernyő alján megjelenik a műsor:

Ezek alatt található az állapotsáv, ahol egy mozgó piros vonal segítségével tudod nyomon követni, hogy hol tart a műsor lejátszása.

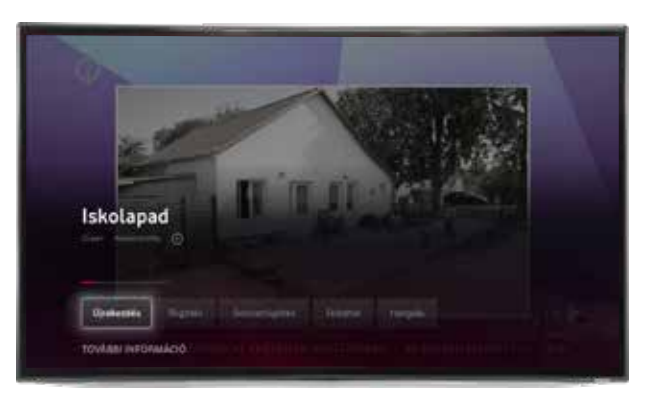

Az állapotsáv alatt érhetőek el a hangsávok, feliratok is, ezeket kiválasztva módosíthatod a tartalom nyelvét, feliratát.

• Ha rákattintasz a További Információ gombra, akkor érheted el az egész képernyős, bővebb Műsorinformációt, melyet a **2.4.1. Műsorinformáció – Műsorújság és Rögzített műsorok** részben ismertettünk.

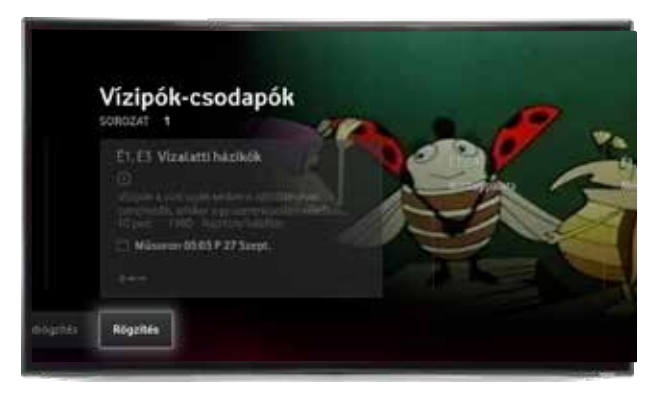

A Műsoron felirat jelzi, hogy az adás élőben megy, továbbá alatta látható, hogy melyik csatornán tekinthető meg. Itt látható az is, ha egy műsor nem csak élőben megtekinthető, hanem újrakezdhető az elejétől.

• A Főmenü bal felső sarkában válaszd a Keresés menüpontot vagy a távirányítón a <sup>o</sup> gombot.

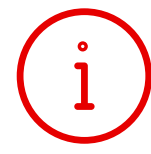

**Tipp!** Nem csak címre tudsz keresni, hanem akár kedvenc színészedre vagy rendeződre is!

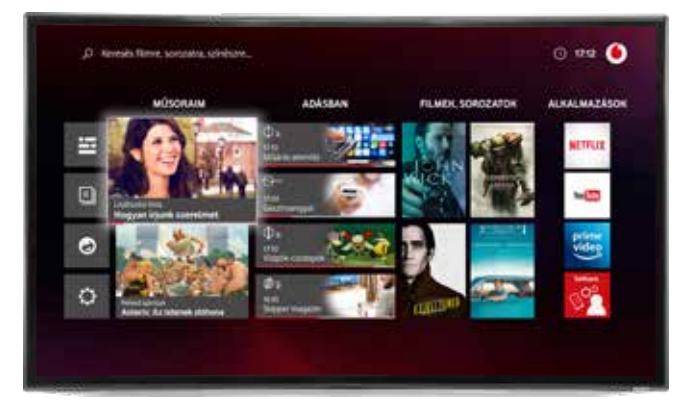

• Írd be a keresni kívánt szöveget a képernyőn megjelenő betűsor gombjait kiválasztva a távirányítón található navigációs gombokkal léptetve vagy a távirányító felső gombsorával közvetlenül.

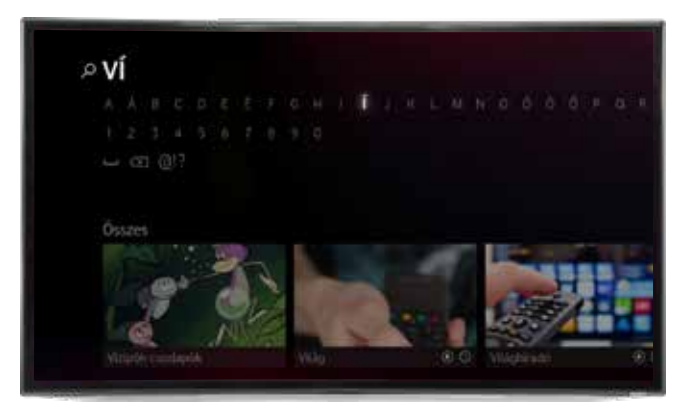

A keresési találatok között ekkor automatikusan megjelenik minden olyan tartalom, ami a Keresés opcióban megadott szöveghez kapcsolódik.

A Gyereksarok segítségével a mediabox egy olyan módba váltható, ahol a gyermekek kizárólag az Előfizető által beállított életkoruknak megfelelő tartalmakat érhetik el egy egyszerűsített kezelői felületen.

Először készíts el egy profilt gyermekednek: válasszatok ki egy figurát és adjatok meg egy nevet és életkort.

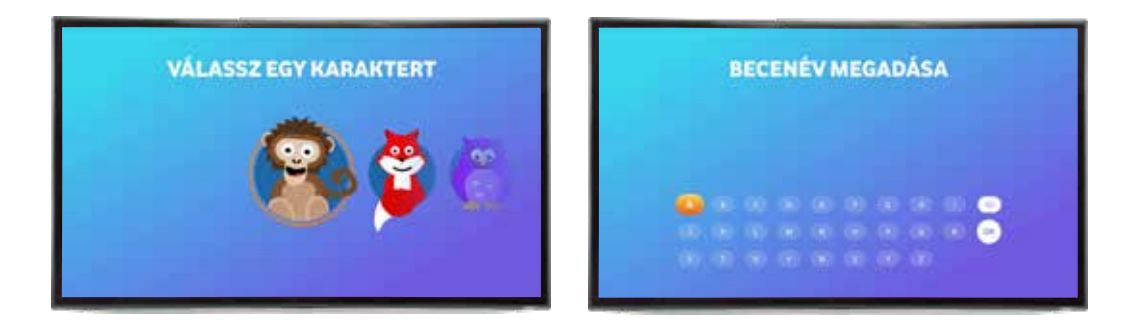

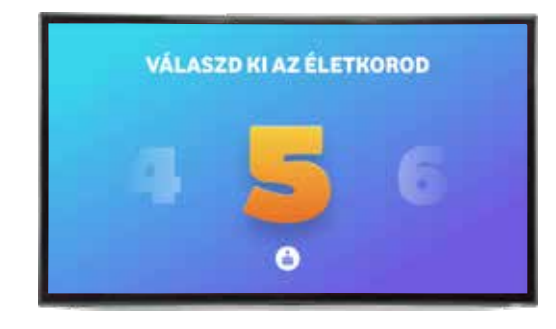

A profilban csak az életkornak megfelelő tartalmak lesznek elérhetőek. Lehetőség van lefekvési idő beállítására is, ekkor a készülék automatikusan kikapcsol.

A Gyereksarokból való kilépéshez a készülék minden esetben kérni fogja a PIN kódot, amennyiben az be van kapcsolva a profilnál.

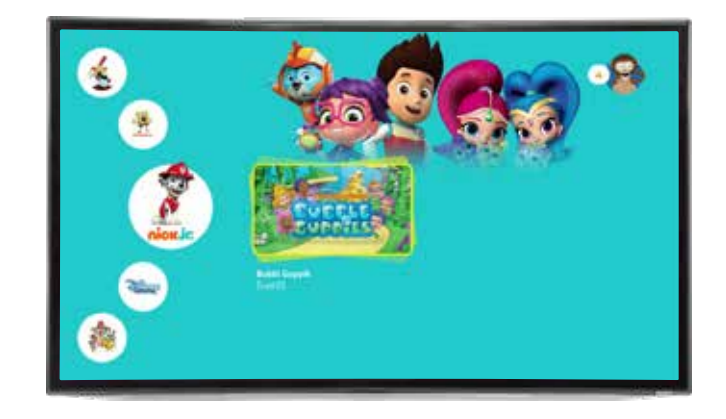

A Beállításoknál a Segítség menüpontot kiválasztva egy bemutató videót is megtekinthesz a Gyereksarokról.

A Beállítások menüben a következő funkciókat érheted el:

### **5.1. Gyerekzár**

### **5.1.1. Korhatár-besorolás**

A korhatár-besorolás alatt tudod beállítani, hogy a gyerekzár mely korhatár-besorolású műsorok esetében lépjen érvénybe.Választható opciók: 6év/12év/16év/18év/Felnőtt

A megadott kor és a feletti korhatár besorolású műsorok megtekintéséhez PIN kód megadása lesz szükséges. Az opciók kiválasztásakor az adott kategória leírása jelenik meg a képernyőn. Amennyiben például a 12 éven aluliak számára nem ajánlott műsorokat választod ki, természetesen az a felett lévő, 16, illetve 18 éven aluliak számára nem ajánlott műsorok esetében is alkalmazásra kerül a gyerekzár. Videótár és Filmtár esetében csak a PIN kód megadásával tudsz belépni az olyan mappákba, ahol van olyan tartalom, amire a korhatár-besorolás alapján a gyerekzár érvényesül.

Felnőtt beállításnál eldöntheted, hogy a felnőtt tartalmak jelenjenek e meg a műsorújságban a tartalom leírásukkal együtt vagy teljesen el legyenek rejtve vagy zároltan jelenjenek meg és PIN kódot kelljen megadni a tartalom megjelenítéséhez. (A 6év/12év/16év/18év beállításoknál alapértelmezetten az ilyen tartalmak és csatornák nem jelennek meg a műsorújságban).

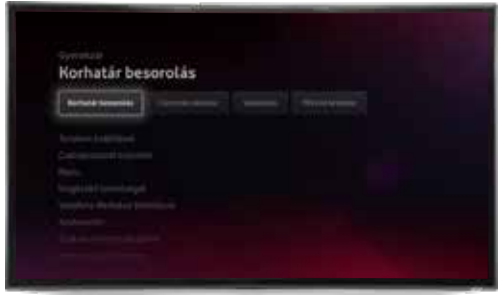

Az alapértelmezett beállítás 18év, melyet PIN kóddal tudsz megváltoztatni. A PIN kódot teljes egészében kikapcsolni a Beállítások/Gyerekzár/PIN kód kezelése menüpontban tudod, ilyen esetben minden előfizetett csatorna megjelenítésre kerül, a felnőtt tartalmúak is.

### **5.1.2. Csatornák zárolása**

Lehetőség van a gyerekzár alkalmazására a korhatár-besorolástól függetlenül is, egyénileg kiválasztva a zárolni kívánt csatornákat.

A bal oldali "Engedélyezve" listából tudod hozzáadni az aktuálisan kiválasztott csatornát a jobb oldali "Zárolva" listához, a távirányító @ gombjának megnyomásával.

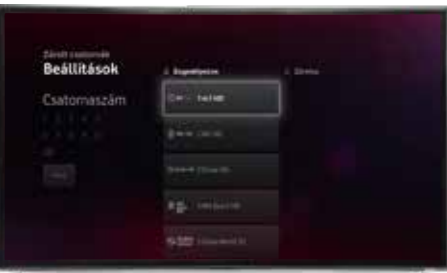

Csatornazárolás esetén érvénybe lép a korhatár-besorolás szerinti gyerekzár is, amennyiben korábban beállítottad azt. Ha nem állítottál be korhatár-besorolás szerinti gyerekzárat, akkor az csak a zárolt csatornák esetében kerül alkalmazásra.

#### **5.1.3. Vásárlások**

Itt tudod beállítani, hogy szükség legyen e a PIN kód megadására a vásárlásokhoz, így például a Filmtár tartalmainak kikölcsönzéséhez. A PIN kódot megadni és változtatni az 5.1.4 fejezetben írtak szerint tudod megtenni.

A Vásárlásokhoz a PIN kód kérését kizárólag bekapcsolt Gyerekzár esetén lehet beállítani, azonban fontos, hogy bekapcsolt Gyerekzár esetén is beállítható, hogy a kölcsönzésekhez ne kérjen PIN kódot a box. Javasoljuk az alapértelmezett. bekapcsolt állapot használatát.

#### **5.1.4. PIN kód kezelése**

Itt tudod a PIN kódot be- vagy kikapcsolni, megváltoztatni, valamint az Információ a PIN kódról gomb megnyomásával bővebb tájékoztatást kaphatsz róla.

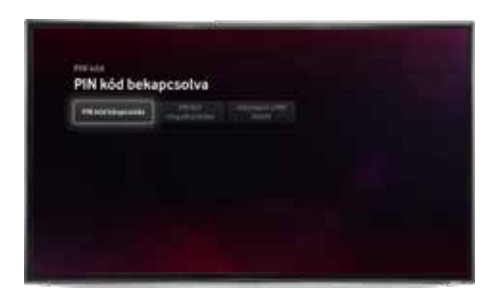

**Tipp:** Javasoljuk, hogy az alapértelmezett PIN kódot (0000) mindenképp változtasd meg az első használatkor, hogy biztos lehess benne, hogy a Gyerekzárhoz kapcsolódó funkciókat (például korhatár beállítások és tartalom megtekintések, csatorna zárolás, vásárlás) csak Te tudod elérni és módosítani.

**FIGYELEM: Kikapcsolt Gyerekzár esetén a korhatár besorolás korlátozások nem érvényesülnek és a kölcsönzések is megvalósíthatóak PIN kód nélkül. Abban az esetben, amennyiben a korhatár korlátozásra nincs szükség, javasoljuk a Korhatár besorolás/Felnőtt beállítás használatát és a Vásárlások/Pin kód bekapcsolását. Így a kölcsönzésekhez fog PIN kódot kérni a box, az előfizetett tartalmak azonban korhatár korlátozás nélkül megtekinthetőek a felnőtt tartalmakat kivéve.**

## **5.2. Tartalom beállítások**

#### **5.2.1. Felhőalapú felvételek**

A menüpontot kiválasztva megtekintheted, hogy a rendelkezésre álló tárhelyed hány százaléka került már felhasználásra és szükség esetén át tudsz ugrani a felvételek kezeléséhez.

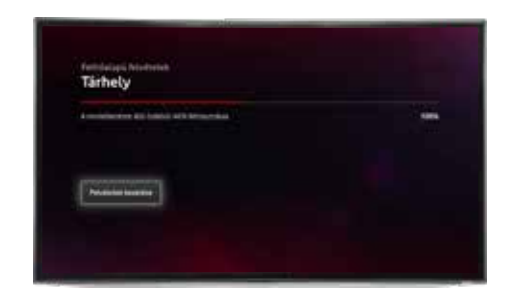

#### **5.2.2. Csatorna sorrend**

Ebben a menüben lehetőséged van az alap csatorna sorrendet módosítani és kedvenc csatornáidat előre helyezni a sorban.

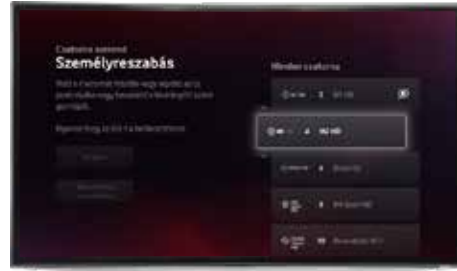

**A következőképp tudod módosítani a sorrendet:** A távirányító körgyűrűjén található FEL/LE navigációs gombokkal válaszd ki a csatornát, nyomd meg az OK gombot, a FEL/LE navigációs gombokkal húzd át új helyére, majd nyomd meg ismét az OK gombot a beillesztéshez. VAGY Írd be a csatorna jelenlegi sorszámát a távirányító szám gombjaival, nyomd meg az OK gombot, írd be a sorszámot, ahova tenni szeretnéd a csatornát, majd nyomd meg ismét az OK gombot a beillesztéshez.

### **Ha végeztél a sorrend módosítással, ne felejtsd el megnyomni a Rendben gombot a sorrend véglegesítéséhez.**

A sorrend módosításakor a csatorna sorszáma is módosulni fog, tehát a távirányító szám billentyűit használva az új sorszámot beírva tudod megjeleníteni az adott csatornát.

**Tipp:** Az alap állapotot bármikor vissza tudod állítani az Alap sorrend visszaállítása gombbal a menüponton belül. Ezen kívül a sorrend és a csatornák láthatósága akkor is visszaáll az eredeti állapotba, amennyiben a Vodafone Mediabox Beállításoknál az Alaphelyzetbe állítást választod.

A sorrend módosításon kívül lehetőséged van a nem kívánt csatornák elrejtésére is, erről a következő pontban olvashatsz.

Az eredeti csatornakiosztásban a 14-es, 15-ös, 16-os pozíción promócionális kiemelt csatornák vannak, amelyek bizonyos időközönként változnak, javasoljuk, hogy ezek sorrendjén ne változtass. Ha az itt kiemelt csatornákat szeretnéd a sorrend elejére tenni, válaszd ki a csatornakiosztásban szereplő eredeti pozíciójukat és azt módosítsd.

### **5.2.3. Csatorna láthatósága**

Ebben a menüpontban lehetőséged van a nem kívánt csatornák elrejtésére.

A távirányító körgyűrűjén található FEL/LE navigációs gombokkal vagy a számgombokkal válaszd ki a csatornát, majd nyomd meg ismét az OK gombot az elrejtéshez. Ha végeztél az összes elrejtendő csatorna megjelölésével, válaszd ki a Megerősít gombot a véglegesítéshez.

# **5.3. Csatlakoztatott eszközök**

### **5.3.1. Távirányító**

A távirányító állapota gombot kiválasztva ellenőrizhető a távirányító csatlakozási állapota és elemtöltöttsége.

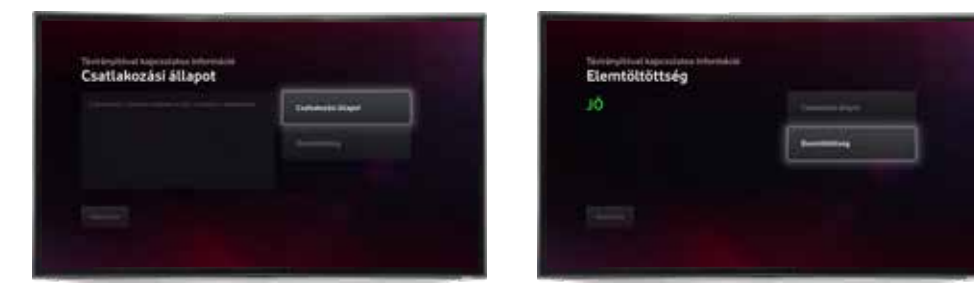

# **5.4. Nyelv**

### **5.4.1. Rendszernyelv**

Ebben a menüpontban beállítható a felhasználói felület nyelve (magyar vagy angol).

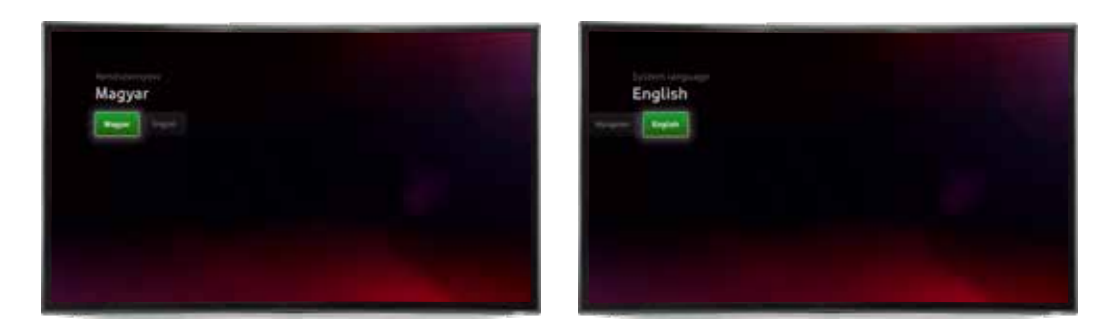

### **5.4.2. Hangsáv**

Beállítható a csatornák alap hangsávja:

ha egy adott csatornán több hangsáv elérhető és az itt beállított nyelv elérhető, akkor alapértelmezetten ezzel a hangsávval indul a csatorna.

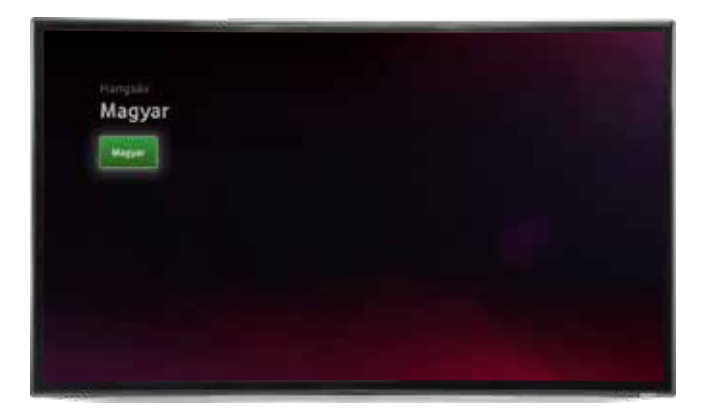

# **5.5. Kiegészítő lehetőségek**

#### **5.5.1. Audionarráció**

Az Audionarráció a vak és gyengénlátó felhasználók számára nyújt segítséget. A funkció be és kikapcsolására az Engedélyezés és Kikapcsolva gombokkal van lehetőség.

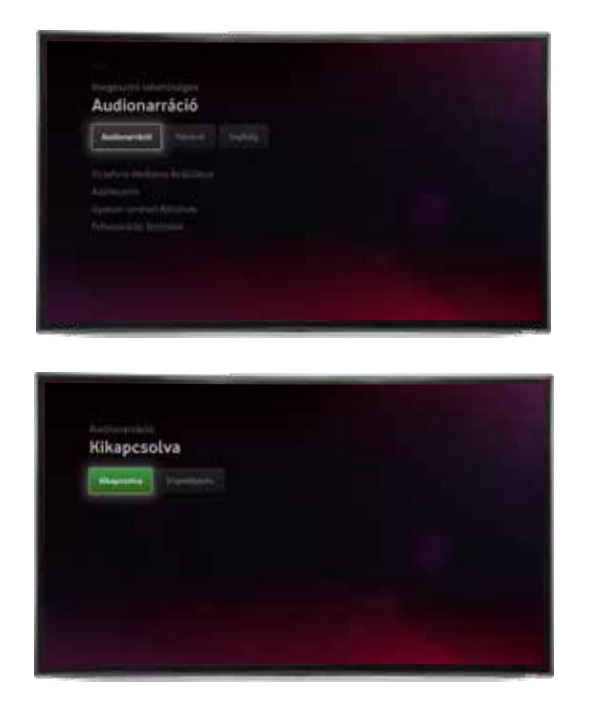

Bekapcsolt állapot esetén azoknál a műsoroknál, ahol rendelkezésre áll az audionarráció, a következőképp lehet elérni:

Élő adás esetén, IP technológia mellett: az adott tartalomnál a Műsor információ megjelenítése után a Hangsávoknál az Egyéb NAR-t kiválasztva

Élő adás esetén, DVBC technológia mellett: automatikusan bekapcsolásra kerül az adásnál

Műsorvisszajátszás, Felvétel funkcióknál: az adott tartalomnál a Műsor információ megjelenítése után a Hangsávoknál az Egyéb NAR-t kiválasztva

VTV alkalmazásban: az adott tartalomnál a Műsor információt megjelenítése után a Hangsávok közül a NAR-t kiválasztva

#### **5.5.2. Feliratok**

A feliratok be-, illetve kikapcsolására az Engedélyezés és Kikapcsolva gombokkal van lehetőség. Ez az automatikus beállítást jelenti, a Műsorinformációnál is van lehetőség felirat hozzáadására az adott műsorhoz, ha automatikusan ki van kapcsolva a felirat funkció.

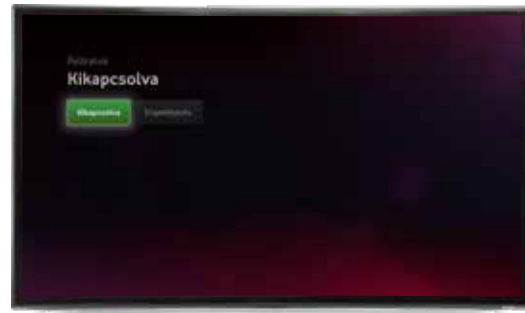

#### **5.5.3. Segítség**

Itt találod a Vodafone elérhetőségeit, amennyiben bővebb információra lenne szükséged.

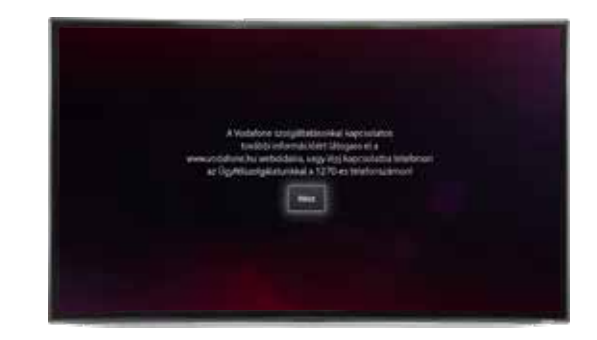

# **5.6. Vodafone Mediabox beállítások**

### **5.6.1. Hálózat**

A Hálózat pont alatt ellenőrizheted, hogy a mediabox csatlakoztatva van-e a hálózatra.

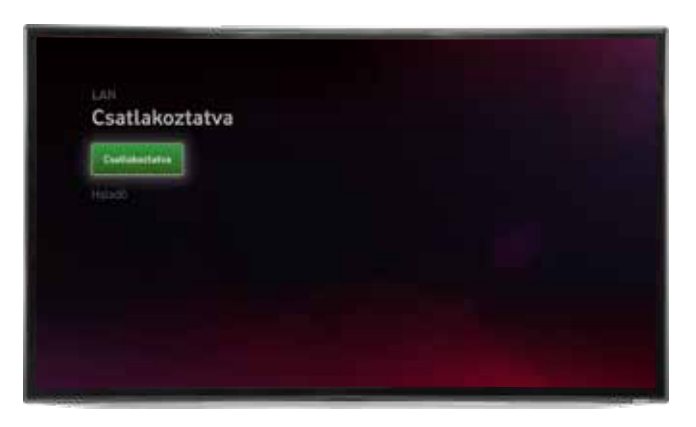

• Haladó: itt végezheted el a hálózat Kézi, vagy Automatikus beállítását.

#### **5.6.2. Energiatakarékos üzemmód**

• Ebben a pontban kiválaszthatod, hogy a mediabox energiatakarékos üzemmódban működjön vagy ez a mód ki legyen kapcsolva.

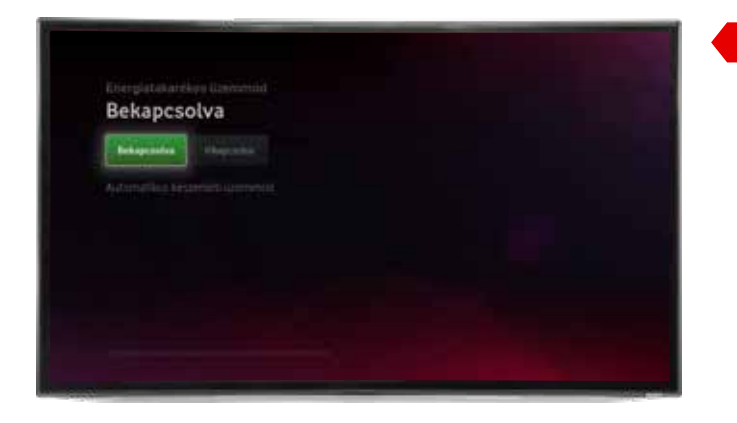

#### **Tipp!**

Bekapcsolt energiatakarékos módban a készülék nagyon alacsony áramellátása miatt úgynevezett mélyalvás állapotba kerül, így a bekapcsolás időigényesebb, 15-60 másodpercet is igénybe vehet. Ha ennél gyorsabban szeretnéd a mediaboxot bekapcsolt állapotba helyezni, javasoljuk, hogy állítsd át az Energiatakarékos módot kikapcsolt állapotba.

• Automatikus készenléti üzemmód: a funkció használatával a választott időt elérő inaktivitás után a készülék automatikusan készenléti üzemmódba kapcsol. Választható opciók: Kikapcsolás/2 óra/4 óra/6 óra/8 óra).

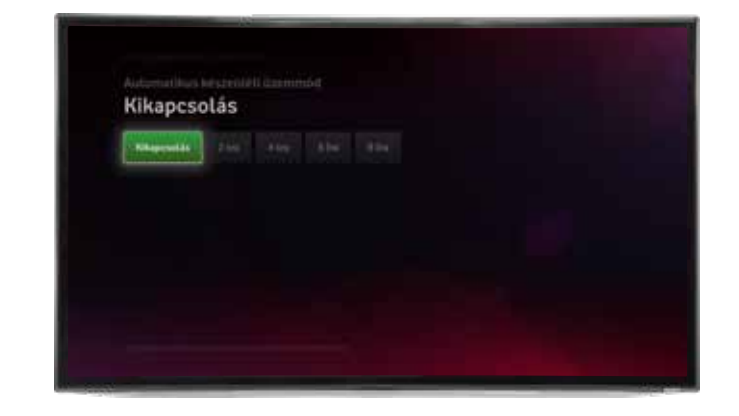

#### **5.6.3. LED fényerő**

A boxon található LED fényerőt Alacsony/Közepes/Magas módba állíthatjuk.

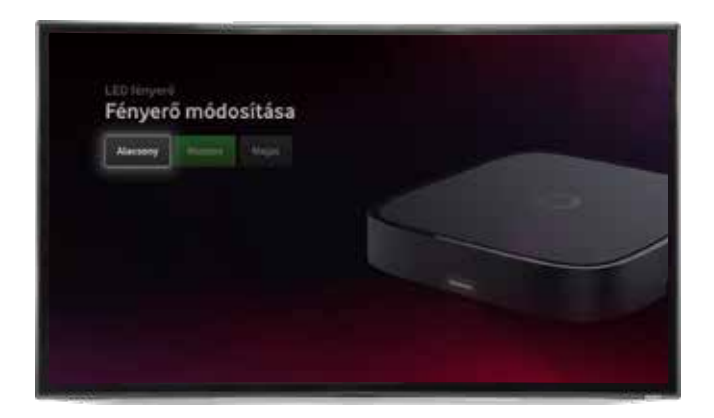

#### **5.6.4. TV csatornák**

Itt jelenik meg az elérhető csatornák száma, és itt érhető el az Automatikus keresés indítása.

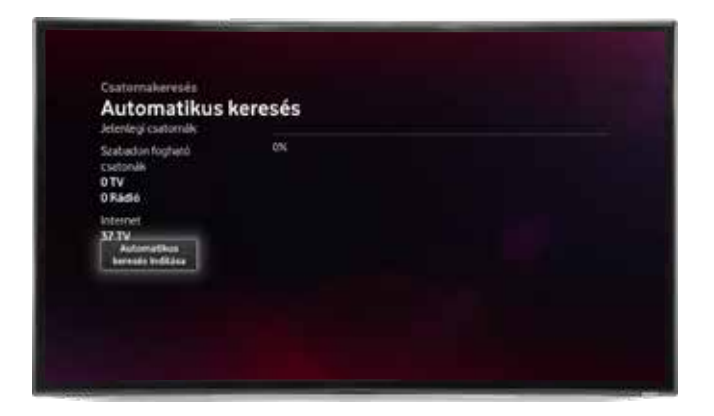

### **5.6.5. Hang- és képbeállítások**

• Audiokimenet: Választható opciók: Sztereó/Dolby Audio/Hangerő alaphelyzetbe állítása.

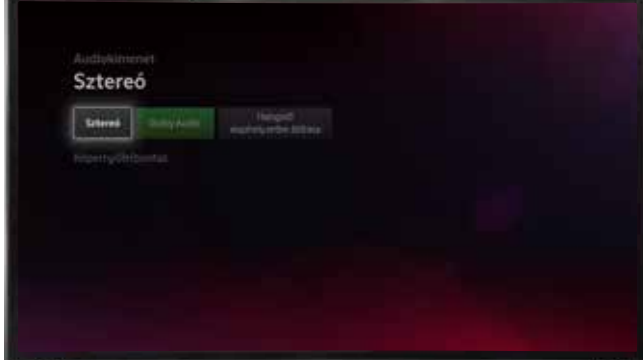

#### **Tipp!**

Csak abban az esetben válassz Dolby Audio beállítást, ha van erre alkalmas készüléked, ellenkező esetben előfordulhat, hogy a Dolby hangot sugárzó csatornákon nem lesz hang vagy nem állítható a hangerő. Ha ilyet tapasztalsz, állítsd át Sztereóra a beállítást. A Dolby Audio hang csak bizonyos csatornák és műsorok esetén érhető el valamint a használt funkció is befolvásolhatia az elérhető audio lehetőségeket (például élő adás vagy műsorvisszajátszás). Dolby Audio hang használata esetén a hangerő nem a mediabox távirányítójával, hanem az adott eszköz távirányítójával változtatható (példéul erősítő).

• Képernyőfelbontás: Választható opciók: 576p/720p/1080p

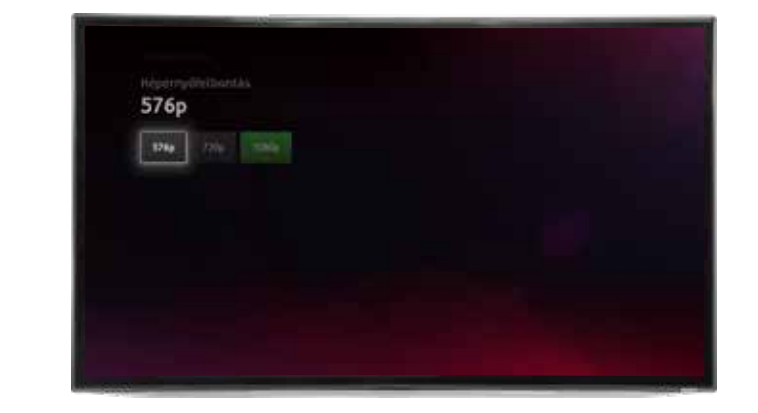

#### **5.6.6. Frissítések**

Ellenőrizhető, hogy rendelkezésre áll-e elérhető frissítés.

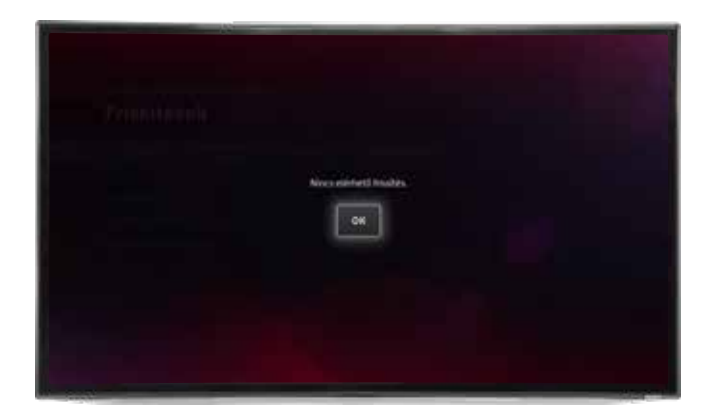

#### **5.6.7. Alaphelyzetbe állítás**

A gyári beállítások visszaállítása.

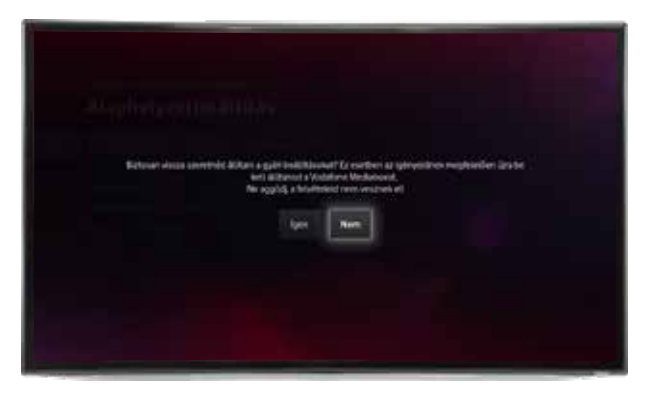

#### **5.6.8. Információ**

Ebben a pontban elsősorban a szolgáltatást telepítő kollégák számára fontos információk érhetők el az Általános, Internet, Hang- és képbeállítások, TV minőség, Nagra pontokról elérhető rendszerinformáció pontokban.

#### **5.6.9. Öndiagnosztika**

Itt ellenőrizheted egy vizsgálat lefuttatásával, hogy észlelhető-e valamilyen hiba a mediaboxon.

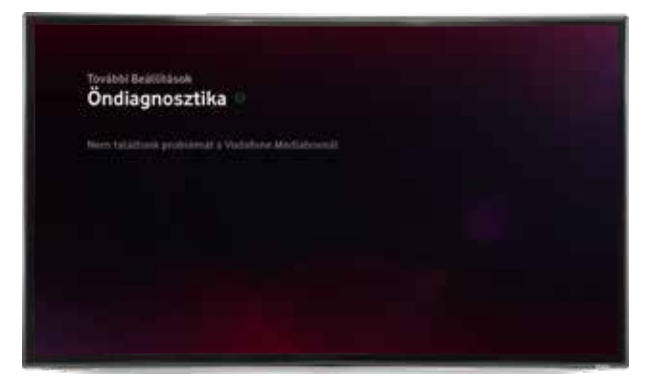

# **5.7. Adatkezelés**

#### **5.7.1. Adatkezelési tájékoztató**

Az Általános Szerződési Feltételek tartalmazzák a szükséges információkat.

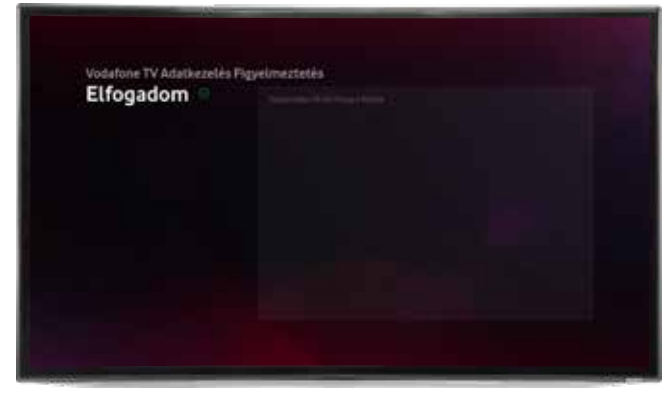

#### **5.7.2. Adatkezelési hozzájárulás**

Ebben a pontban lehetőséged van az adatkezelési hozzájárulás elfogadására/ módosítására. Amennyiben szeretnéd, hogy a korábban megtekintett tartalmak, felvételek alapján személyre szabottan ajánljunk neked műsorokat, hozzá kell járulnod ezeknek a személyes adatoknak a kezeléséhez.

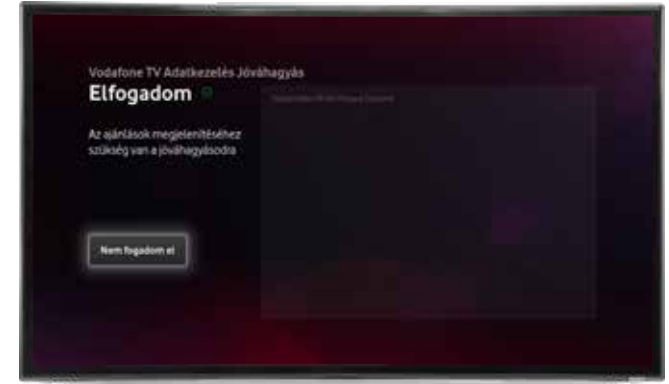

# **5.8. Gyakran Ismételt Kérdések**

A Selfcare alkalmazással és a Vodafone TV-vel kapcsolatban gyakran felmerülő kérdések és a hozzájuk tartozó válaszok gyűjteménye.

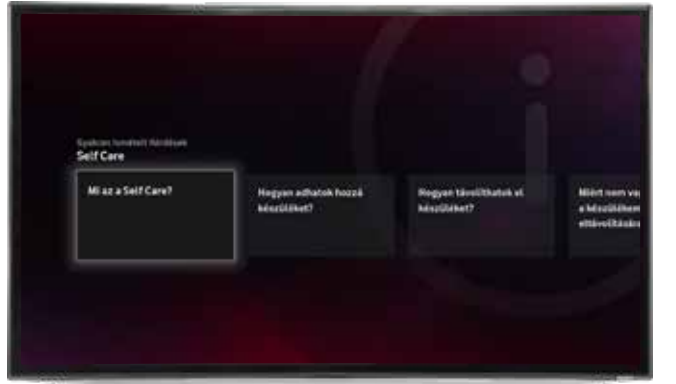

#### **Tipp!**

Érdemes benézni ebbe a szekcióba, amennyiben frissítés érkezik a mediaboxra, mert a legújabb funkciókról is itt értesülhetsz leggyorsabban.

# **5.9. Felhasználási feltételek**

Az Általános Szerződési Feltételek elérhetőségéről tájékozódhatsz.

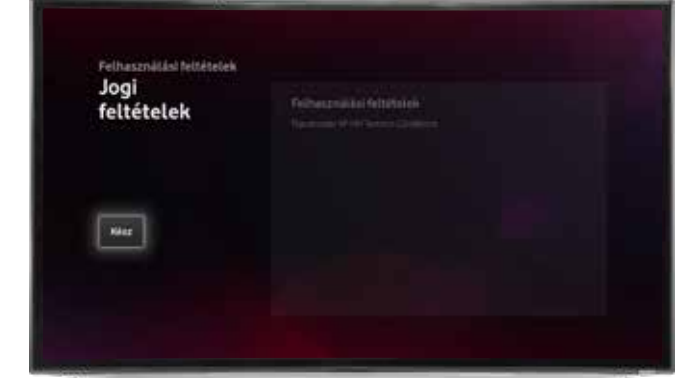

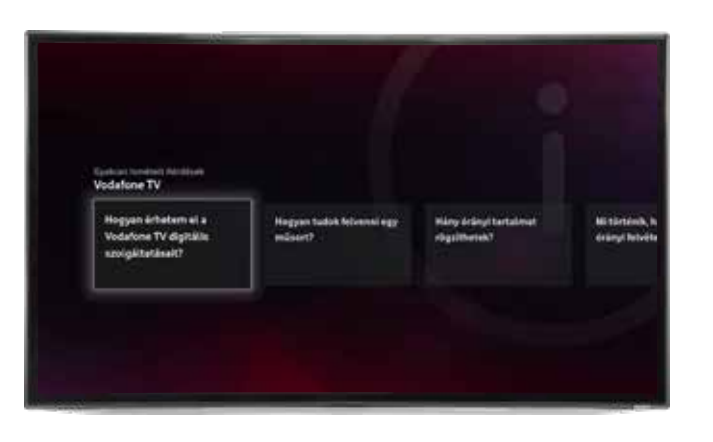

# **6. A TÁVIRÁNYÍTÓ GOMBJAI**

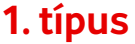

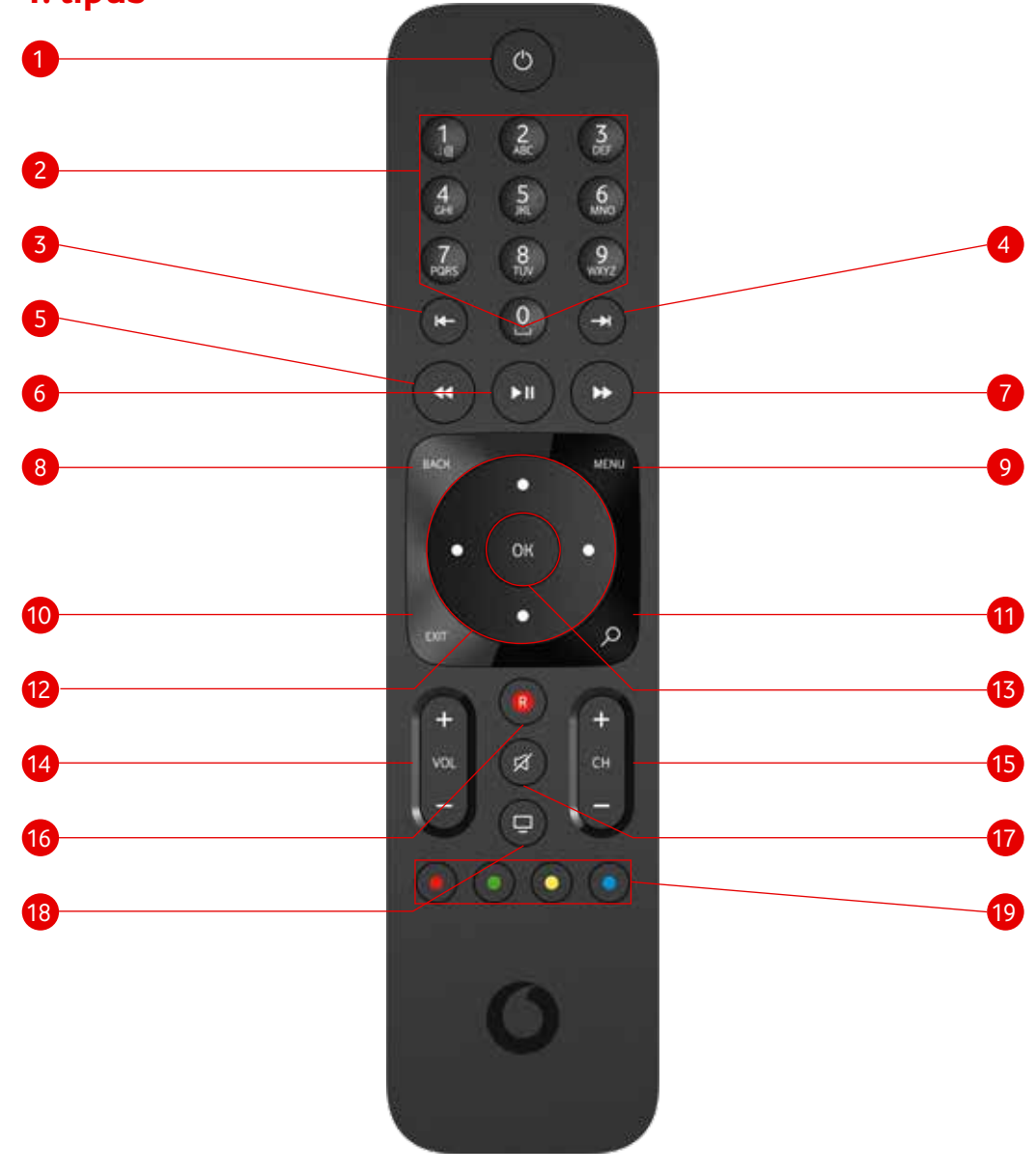

- 1. Bekapcsolás és készenlétbe helyezés (Stand by) gomb segítségével elindíthatod vagy alvó állapotba helyezheted a mediaboxot. Alvó állapotban a LED lámpa pirosan világít, fényerejét a Beállításoknál módosíthatod.
- 2. Számgombok a csatornahely számának beírásához segítségükkel konkrét csatornahelyre léphetsz a csatornahely számának beírásával. Emellett Keresésnél használhatod a gombokon feltüntetett karaktereket.
- 3. Léptethető visszatekerés gomb segítségével fix időközzel, 20 másodperccel léptetve visszatekerheted az újranézhető, műsorvisszajátszós, vagy egyéb módon lejátszható műsorokat.
- 4. Léptethető előretekerés gomb segítségével fix időközzel, 20 másodperccel léptetve előretekerheted a megállított újranézhető, műsorvisszajátszós, felvett vagy egyéb módon lejátszható műsorokat.
- 5. Visszatekerés gomb segítségével visszatekerheted az újranézhető, műsorvisszajátszós, vagy egyéb módon lejátszható műsorokat.
- 6. Elindítás/Play gomb megnyomásával elindíthatod illetve megállíthatod az élő, visszajátszható, felvett vagy egyéb módon lejátszható műsorokat.
- 7. Előretekerés gomb segítségével előretekerheted a megállított újranézhető, műsorvisszajátszós, felvett vagy egyéb módon lejátszható műsorokat.
- 8. Back (vissza) gomb megnyomásával egy szinttel visszaléphetsz a menüpontokban.
- 9. Menu gomb használatával megjelenítheted a főmenüt a képernyőn.
- 10. Exit (kilépés) gomb megnyomásával bármikor visszatérhetsz az élő adáshoz.
- 11. Nagyító (keresés) gomb megnyomásával elindíthatod a Keresés funkciót és rákereshetsz műsorokra cím, rendező vagy színész alapján.
- 12. Navigációs gombok a fel, le, jobbra, balra pontok segítségével adott iránynak megfelelően navigálhatsz a mediabox menürendszerében. Egy adott műsort nézve a lefele navigációs gombot választva megjelenik az adott csatornán futó műsorsáv az aktuális műsorral. Visszafele léptetve a Műsorvisszajátszóban elérhető korábbi műsorok jelennek meg időrendi sorrendben. Jobbra léptetve a következő műsorok jelennek meg, míg lefele vagy felfele navigálva más csatornák műsorsávjai.
- 13. OK/belépés gomb használatával megerősíted, nyugtázod a felhasználói felületen előzetesen kiválasztott műveleteket, illetve beléphetsz az egyes menüpontokba. Adott műsor nézése közben az OK gomb megnyomásával érheted el a műsor információt.
- 14. Hangerőszabályzó gombok (Vol+, Vol-) segítségével szabályozhatod az elérhető műsorok és alkalmazások hangerejét. A + gomb használatával növelheted a hangerőt, a - gombbal csökkentheted azt. Használata során a képernyő jobb oldalán állapotvisszajelző csík jelenik meg.
- 15. Csatornaléptetés gombok (CH+, CH-) segítségével felfelé vagy lefelé léptethetsz a csatornahelyek között.
- 16. R(EC) gomb (felvételrögzítés indítása) megnyomásával rögzítheted a műsorújságból kiválasztott R betűvel jelölt műsort vagy az aktuális nézett csatorna felvehető műsorát. Amennyiben fut az adott műsor, az egész műsor rögzítésre kerül, nem csak részleges felvétel történik. Az R gomb működése sorozat tartalmaknál – gomb első megnyomással: Sorozatrögzítés beállítása, második megnyomással: csak epizódrögzítés, harmadik megnyomással: felvétel leállítása és törlése. Az R gomb működése egyszeri műsoroknál – gomb első megnyomással: Felvétel beállítása, második megnyomással: felvétel leállítása és törlése.
- 17. Némítás gomb segítségével lenémíthatod a műsorok és alkalmazások hangját, újbóli megnyomás esetén megszüntetheted a némítást.
- 18. Forrás (képernyő) gomb jelenleg nincs használatban.
- 19. Színes funkciógombok:
	- A zöld gombot megnyomva megjelenítheted a Műsorújságot.
	- A sárga gombot megnyomva elindíthatod a Gyereksarkot.
	- A kék gombot megnyomva elindíthatod a Teletextet élő adás esetén, DVBC technológia mellett
	- A piros gombbal több információ jeleníthető meg, amennyiben a felület ezt jelöli.

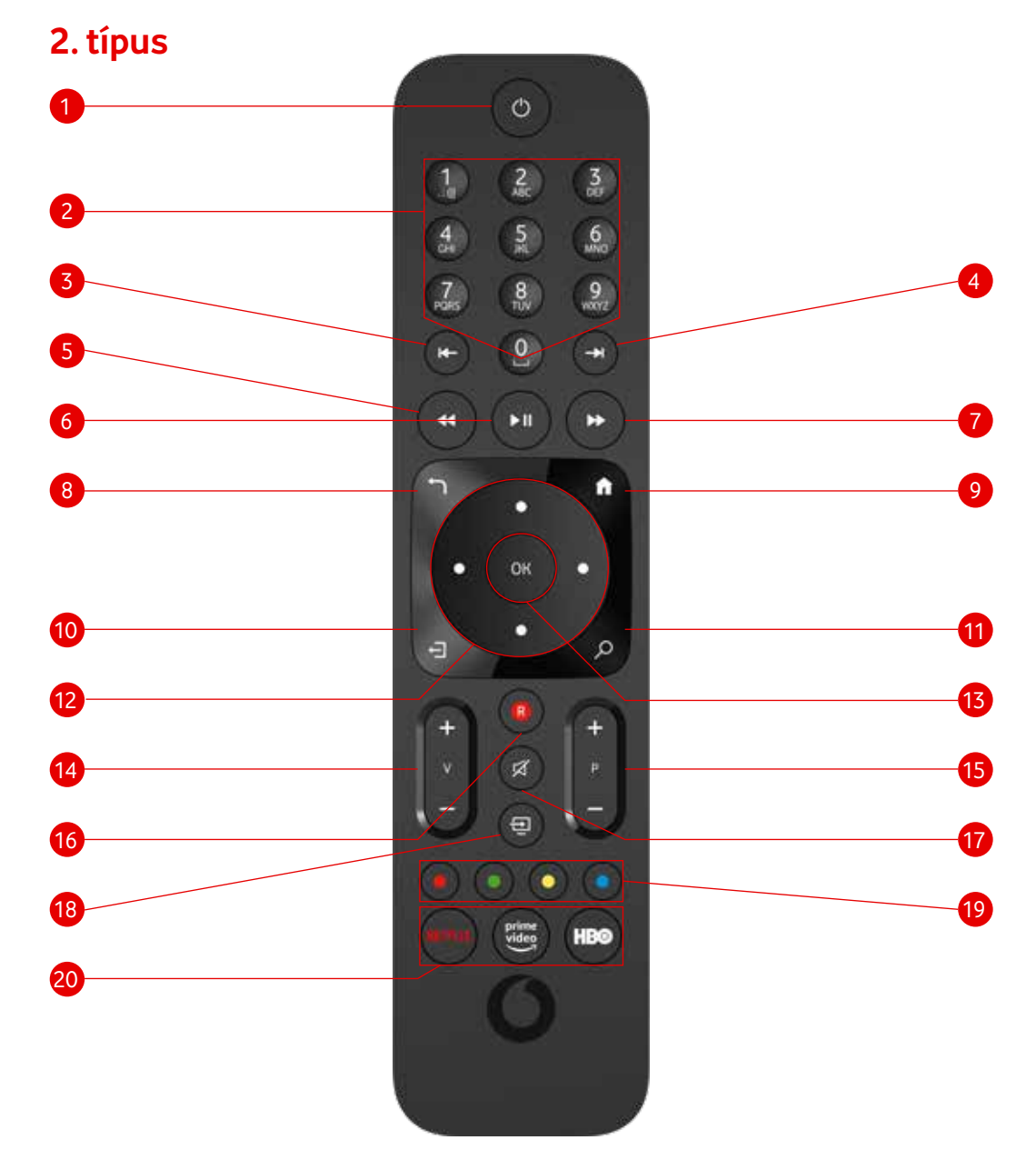

- 1. Bekapcsolás és készenlétbe helyezés (Stand by) gomb segítségével elindíthatod vagy alvó állapotba helyezheted a mediaboxot. Alvó állapotban a LED lámpa pirosan világít, fényerejét a Beállításoknál módosíthatod.
- 2. Számgombok a csatornahely számának beírásához segítségükkel konkrét csatornahelyre léphetsz a csatornahely számának beírásával. Emellett Keresésnél használhatod a gombokon feltüntetett karaktereket.
- 3. Léptethető visszatekerés gomb segítségével fix időközzel, 20 másodperccel léptetve visszatekerheted az újranézhető, műsorvisszajátszós, vagy egyéb módon lejátszható műsorokat.
- 4. Léptethető előretekerés gomb segítségével fix időközzel, 20 másodperccel léptetve előretekerheted a megállított újranézhető, műsorvisszajátszós, felvett vagy egyéb módon lejátszható műsorokat.
- 5. Visszatekerés gomb segítségével visszatekerheted az újranézhető, műsorvisszajátszós, vagy egyéb módon lejátszható műsorokat.
- 6. Elindítás/Play gomb megnyomásával elindíthatod illetve megállíthatod az élő, visszajátszható, felvett vagy egyéb módon lejátszható műsorokat.
- 7. Előretekerés gomb segítségével előretekerheted a megállított újranézhető, műsorvisszajátszós, felvett vagy egyéb módon lejátszható műsorokat.
- 8. Back (vissza)/ gomb megnyomásával egy szinttel visszaléphetsz a menüpontokban.
- 9. Menu gomb használatával megjelenítheted a főmenüt a képernyőn.
- 10. Exit (kilépés) gomb megnyomásával bármikor visszatérhetsz az élő adáshoz.
- 11. Nagyító (keresés) gomb megnyomásával elindíthatod a Keresés funkciót és rákereshetsz műsorokra cím, rendező vagy színész alapján.
- 12. Navigációs gombok a fel, le, jobbra, balra pontok segítségével adott iránynak megfelelően navigálhatsz a mediabox menürendszerében. Egy adott műsort nézve a lefele navigációs gombot választva megjelenik az adott csatornán futó műsorsáv az aktuális műsorral. Visszafele léptetve a Műsorvisszajátszóban elérhető korábbi műsorok jelennek meg időrendi sorrendben. Jobbra léptetve a következő műsorok jelennek meg, míg lefele vagy felfele navigálva más csatornák műsorsávjai.
- 13. OK/belépés gomb használatával megerősíted, nyugtázod a felhasználói felületen előzetesen kiválasztott műveleteket, illetve beléphetsz az egyes menüpontokba. Adott műsor nézése közben az OK gomb megnyomásával érheted el a műsor információt.
- 14. Hangerőszabályzó gombok (V+, V-) segítségével szabályozhatod az elérhető műsorok és alkalmazások hangerejét. A + gomb használatával növelheted a hangerőt, a - gombbal csökkentheted azt. Használata során a képernyő jobb oldalán állapotvisszajelző csík jelenik meg.
- 15. Csatornaléptetés gombok (P+, P-) segítségével felfelé vagy lefelé léptethetsz a csatornahelyek között.
- 16. R(EC) gomb (felvételrögzítés indítása) megnyomásával rögzítheted a műsorújságból kiválasztott R betűvel jelölt műsort vagy az aktuális nézett csatorna felvehető műsorát. Amennyiben fut az adott műsor, az egész műsor rögzítésre kerül, nem csak részleges felvétel történik. Az R gomb működése sorozat tartalmaknál – gomb első megnyomással: Sorozatrögzítés beállítása, második megnyomással: csak epizódrögzítés, harmadik megnyomással: felvétel leállítása és törlése. Az R gomb működése egyszeri műsoroknál – gomb első megnyomással: Felvétel beállítása, második megnyomással: felvétel leállítása és törlése.
- 17. Némítás gomb segítségével lenémíthatod a műsorok és alkalmazások hangját, újbóli megnyomás esetén megszüntetheted a némítást.
- 18. Forrás (képernyő) gomb jelenleg nincs használatban.
- 19. Színes funkciógombok:
	- A zöld gombot megnyomva megjelenítheted a Műsorújságot.
	- A sárga gombot megnyomva elindíthatod a Gyereksarkot.
	- A kék gombot megnyomva elindíthatod a Teletextet élő adás esetén, DVBC technológia mellett
	- A piros gombbal több információ jeleníthető meg, amennyiben a felület ezt jelöli.
- 20. Alkalmazás gombok:
	- Netflix gomb: megnyomása elindítja a Netflix alkalmazást
	- Amazon Prime gomb: megnyomása elindítja az Amazon Prime alkalmazást
	- HBO gomb: megnyomva elindítja az HBO Max alkalmazást.

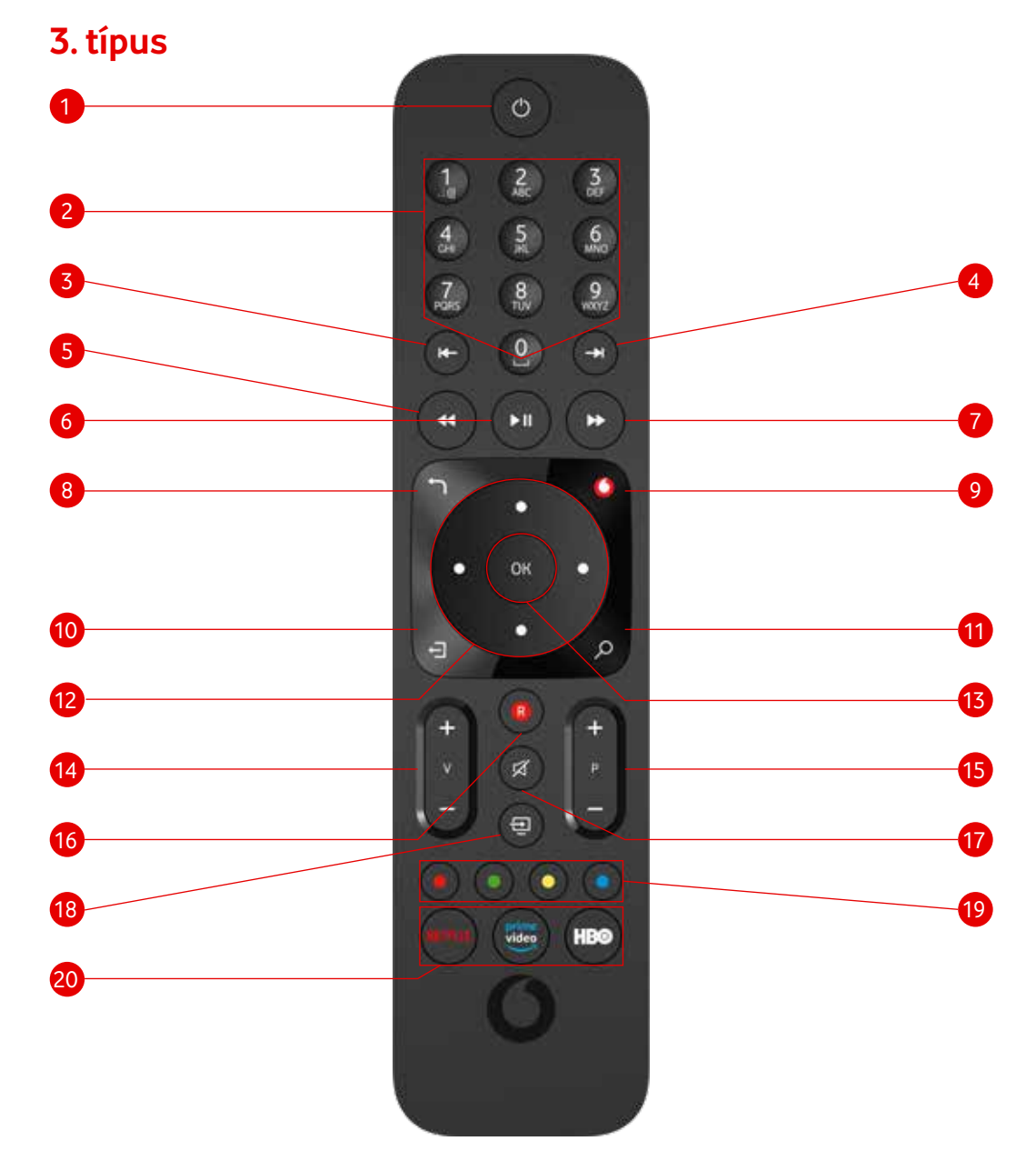

- 1. Bekapcsolás és készenlétbe helyezés (Stand by) gomb segítségével elindíthatod vagy alvó állapotba helyezheted a mediaboxot. Alvó állapotban a LED lámpa pirosan világít, fényerejét a Beállításoknál módosíthatod.
- 2. Számgombok a csatornahely számának beírásához segítségükkel konkrét csatornahelyre léphetsz a csatornahely számának beírásával. Emellett Keresésnél használhatod a gombokon feltüntetett karaktereket.
- 3. Léptethető visszatekerés gomb segítségével fix időközzel, 20 másodperccel léptetve visszatekerheted az újranézhető, műsorvisszajátszós, vagy egyéb módon lejátszható műsorokat.
- 4. Léptethető előretekerés gomb segítségével fix időközzel, 20 másodperccel léptetve előretekerheted a megállított újranézhető, műsorvisszajátszós, felvett vagy egyéb módon lejátszható műsorokat.
- 5. Visszatekerés gomb segítségével visszatekerheted az újranézhető, műsorvisszajátszós, vagy egyéb módon lejátszható műsorokat.
- 6. Elindítás/Play gomb megnyomásával elindíthatod illetve megállíthatod az élő, visszajátszható, felvett vagy egyéb módon lejátszható műsorokat.
- 7. Előretekerés gomb segítségével előretekerheted a megállított újranézhető, műsorvisszajátszós, felvett vagy egyéb módon lejátszható műsorokat.
- 8. Back (vissza)/ gomb megnyomásával egy szinttel visszaléphetsz a menüpontokban.
- 9. Menu gomb használatával megjelenítheted a főmenüt a képernyőn.
- 10. Exit (kilépés) gomb megnyomásával bármikor visszatérhetsz az élő adáshoz.
- 11. Nagyító (keresés) gomb megnyomásával elindíthatod a Keresés funkciót és rákereshetsz műsorokra cím, rendező vagy színész alapján.
- 12. Navigációs gombok a fel, le, jobbra, balra pontok segítségével adott iránynak megfelelően navigálhatsz a mediabox menürendszerében. Egy adott műsort nézve a lefele navigációs gombot választva megjelenik az adott csatornán futó műsorsáv az aktuális műsorral. Visszafele léptetve a Műsorvisszajátszóban elérhető korábbi műsorok jelennek meg időrendi sorrendben. Jobbra léptetve a következő műsorok jelennek meg, míg lefele vagy felfele navigálva más csatornák műsorsávjai.
- 13. OK/belépés gomb használatával megerősíted, nyugtázod a felhasználói felületen előzetesen kiválasztott műveleteket, illetve beléphetsz az egyes menüpontokba. Adott műsor nézése közben az OK gomb megnyomásával érheted el a műsor információt.
- 14. Hangerőszabályzó gombok (V+, V-) segítségével szabályozhatod az elérhető műsorok és alkalmazások hangerejét. A + gomb használatával növelheted a hangerőt, a - gombbal csökkentheted azt. Használata során a képernyő jobb oldalán állapotvisszajelző csík jelenik meg.
- 15. Csatornaléptetés gombok (P+, P-) segítségével felfelé vagy lefelé léptethetsz a csatornahelyek között.
- 16. R(EC) gomb (felvételrögzítés indítása) megnyomásával rögzítheted a műsorújságból kiválasztott R betűvel jelölt műsort vagy az aktuális nézett csatorna felvehető műsorát. Amennyiben fut az adott műsor, az egész műsor rögzítésre kerül, nem csak részleges felvétel történik. Az R gomb működése sorozat tartalmaknál – gomb első megnyomással: Sorozatrögzítés beállítása, második megnyomással: csak epizódrögzítés, harmadik megnyomással: felvétel leállítása és törlése. Az R gomb működése egyszeri műsoroknál – gomb első megnyomással: Felvétel beállítása, második megnyomással: felvétel leállítása és törlése.
- 17. Némítás gomb segítségével lenémíthatod a műsorok és alkalmazások hangját, újbóli megnyomás esetén megszüntetheted a némítást.
- 18. Forrás (képernyő) gomb jelenleg nincs használatban.
- 19. Színes funkciógombok:
	- A zöld gombot megnyomva megjelenítheted a Műsorújságot.
	- A sárga gombot megnyomva elindíthatod a Gyereksarkot.
	- A kék gombot megnyomva elindíthatod a Teletextet élő adás esetén, DVBC technológia mellett
	- A piros gombbal több információ jeleníthető meg, amennyiben a felület ezt jelöli.
- 20. Alkalmazás gombok:
	- Netflix gomb: megnyomása elindítja a Netflix alkalmazást
	- Amazon Prime gomb: megnyomása elindítja az Amazon Prime alkalmazást
	- HBO gomb: megnyomva elindítja az HBO Max alkalmazást.

Rengeteg hasznos információt találsz a **www.vodafone.hu/tv** weboldalon.

Ha úgy döntesz, fel is hívhatsz bennünket. Bármilyen kérdéssel, keresd ügyfélszolgálatunkat a belföldről díjmentesen hívható **1270**-es telefonszámon.